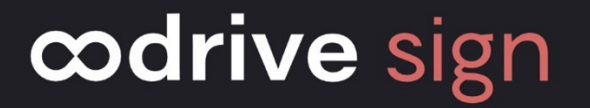

# Guide d'utilisation Oodrive Sign

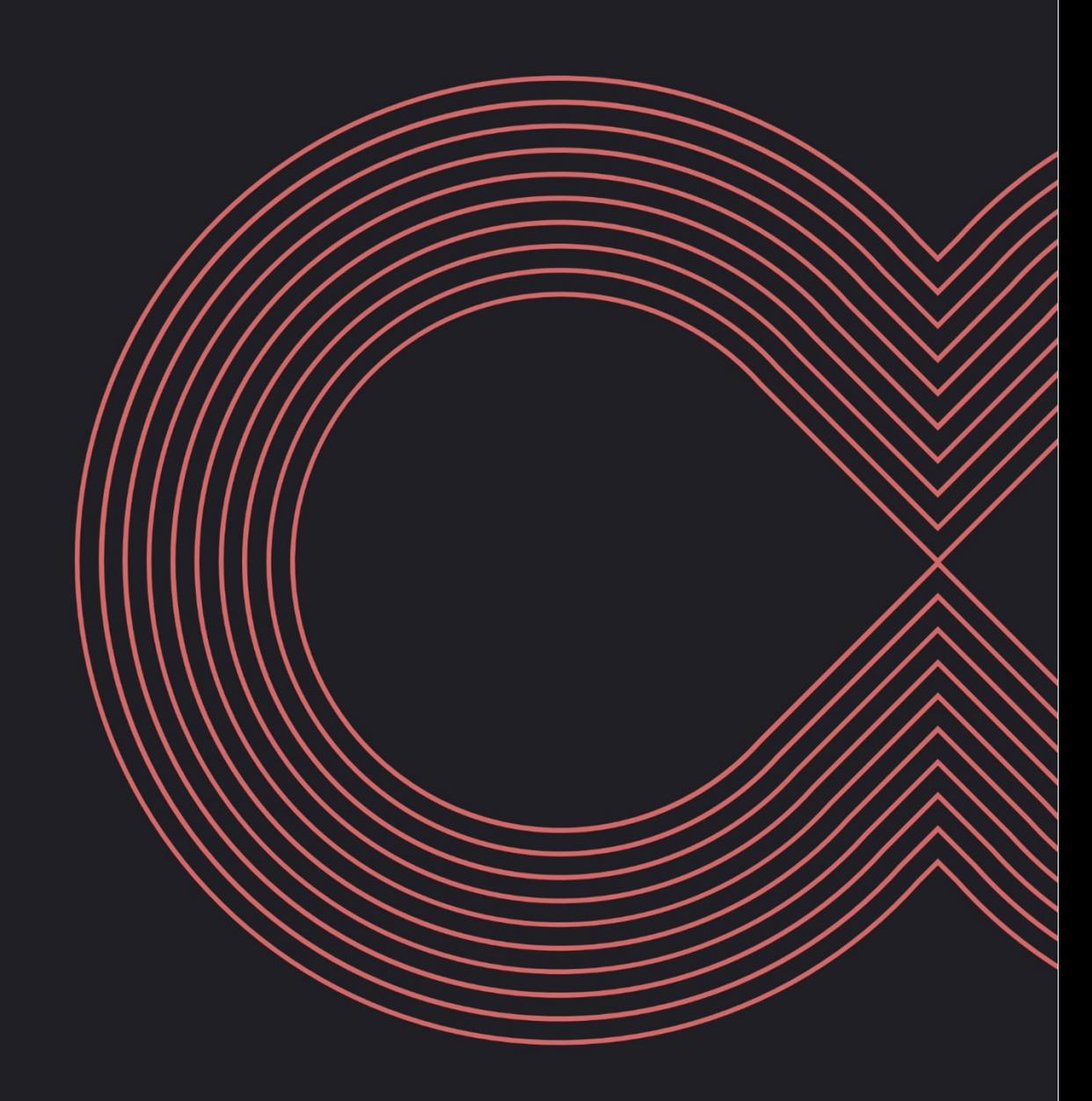

### Avertissement

Sans préjudice des droits réservés et sauf autorisation, aucune partie de ce document ne peut être ni reproduite, ni enregistrée ou introduite dans un système de consultation, ni transmis sous quelque forme ou par quelque moyen que ce soit sans la permission écrite du GROUPE OODRIVE.

Toute autre demande de permission de reproduire et d'exemplaires du présent document doit être adressée au GROUPE OODRIVE.

### Liste de diffusion

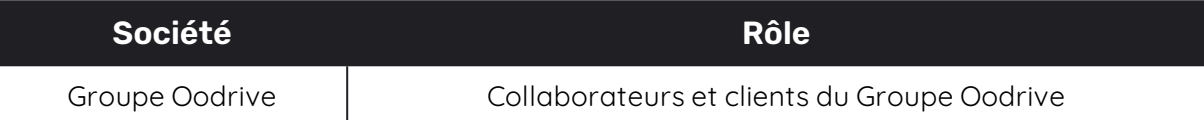

### Sommaire

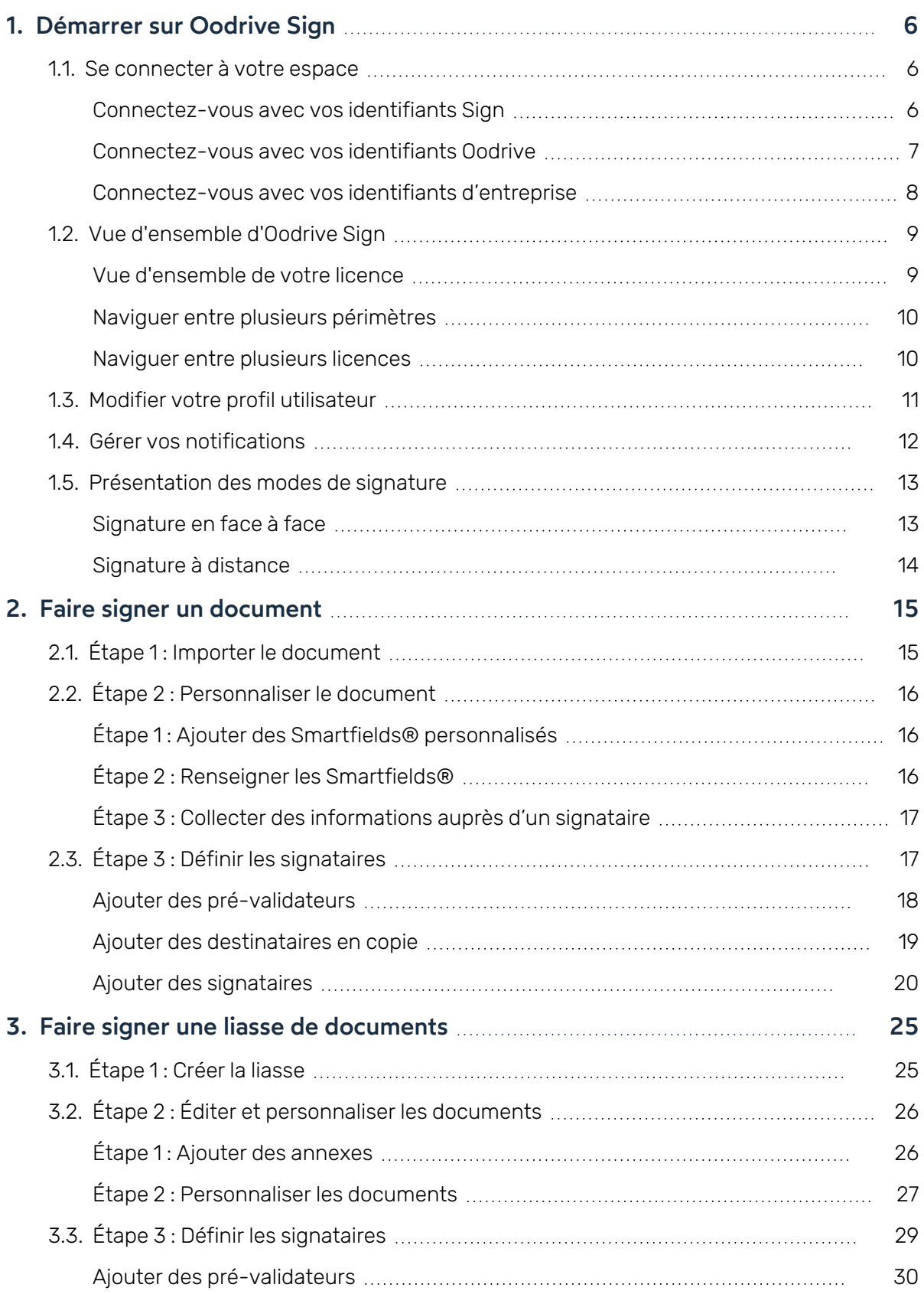

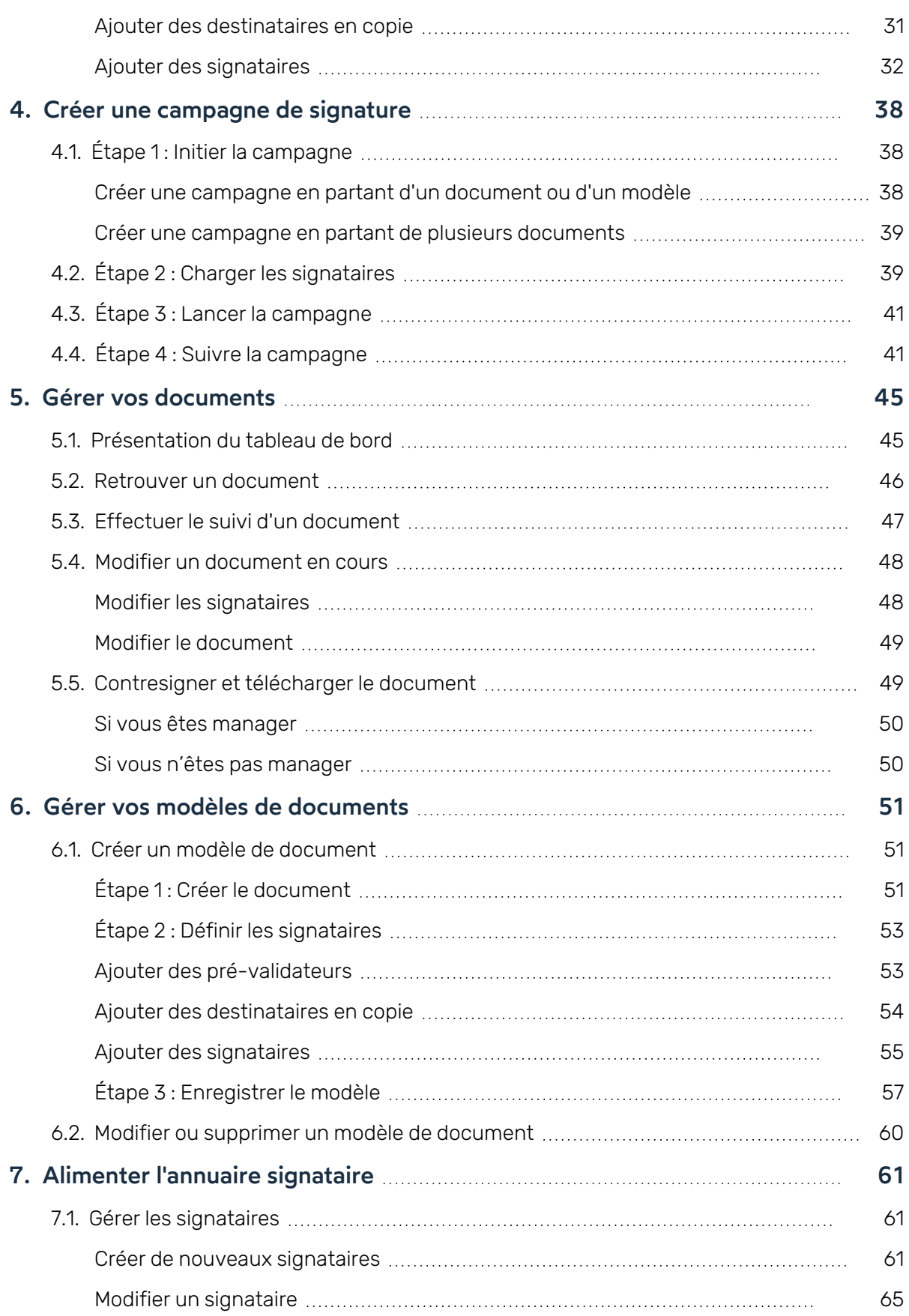

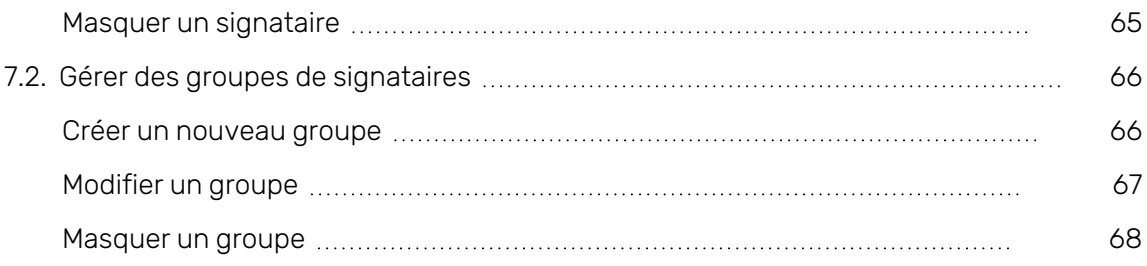

### <span id="page-5-0"></span>1. Démarrer sur Oodrive Sign

#### <span id="page-5-1"></span>1.1. Se connecter à votre espace

Il existe trois manières de vous connecter à votre espace :

- avec vos identifiants Sign
- avec vos identifiants Oodrive
- avec vos identifiants d'entreprise (si votre entreprise a souscrit à ce service)

#### <span id="page-5-2"></span>Connectez-vous avec vos identifiants Sign

#### Première connexion

- 1. Récupérez l'identifiant qui vous a été communiqué par e-mail lors de la création de votre compte.
- 2. Cliquez sur le lien **Cliquez ici pour initialiser votre compte et définir votre mot de passe**.

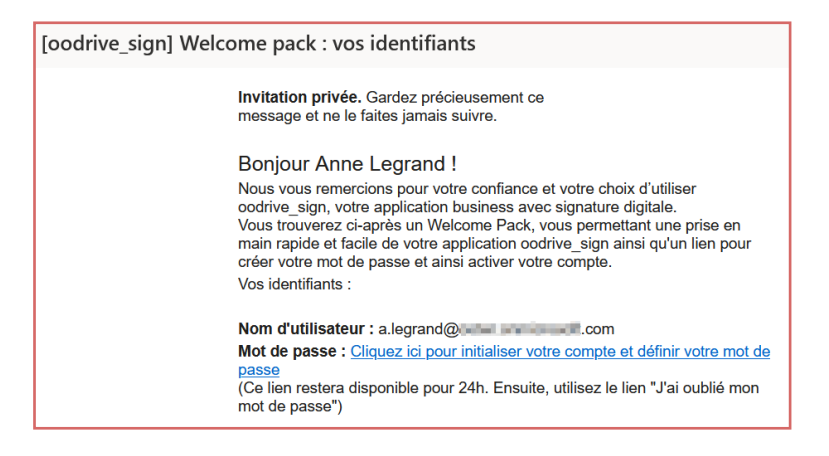

- 3. Vous serez redirigé vers une page de votre navigateur vous demandant de définir et de confirmer un mot de passe avant de cliquer sur le bouton **Valider**.
- 4. Une fois redirigé vers la page de connexion, saisissez votre identifiant et votre mot de passe, puis cliquez sur **Connexion**.

**Astuce :** Nous vous recommandons d'ajouter la page de connexion à Oodrive Sign aux marque-pages de votre navigateur, afin de la retrouver plus facilement lors de votre prochaine connexion.

Déconnectez-vous à tout moment en cliquant sur votre nom dans le coin supérieur droit de la page, puis sur **Déconnexion du compte**.

#### Connexions suivantes

- 1. Récupérez l'identifiant qui vous a été communiqué par e-mail lors de la création de votre compte.
- 2. Dans votre navigateur web, rendez-vous sur la page de connexion de votre plateforme de signature :

<https://sign.oodrive.com/> ou <https://sign.oodrive.eu/>

3. Saisissez votre identifiant, puis votre mot de passe.

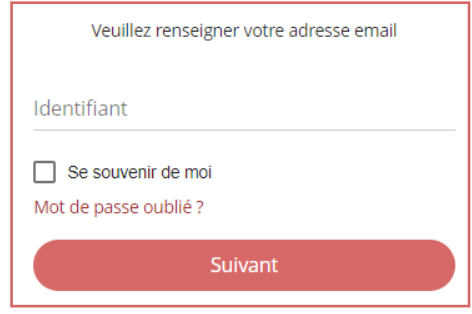

Si vous souhaitez que le navigateur mémorise vos identifiants, cochez la case **Se souvenir de moi**.

En cas d'oubli de votre mot de passe, cliquez sur **Mot de passe oublié ?**

4. Cliquez sur **Connexion**.

Déconnectez-vous à tout moment en cliquant sur votre nom dans le coin supérieur droit de la page, puis sur **Déconnexion du compte**.

#### <span id="page-6-0"></span>Connectez-vous avec vos identifiants Oodrive

1. Dans votre navigateur web, rendez-vous sur la page de connexion de votre plateforme de signature :

<https://sign.oodrive.com/>

2. Cliquez sur le bouton **Se connecter avec Oodrive**.

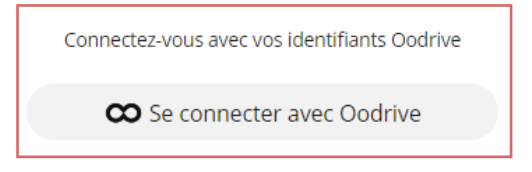

Si vous êtes déjà connecté à la plateforme Oodrive, la connexion à Oodrive Sign se fera de manière automatique, sinon vous devrez renseigner vos identifiants.

- 3. Renseignez le nom de votre espace de travail, puis cliquez sur **OK**.
- 4. Renseignez l'identifiant et le mot de passe que vous utilisez pour vous connecter à vos applications Oodrive, puis cliquez sur **Se connecter**.

Déconnectez-vous à tout moment en cliquant sur votre nom dans le coin supérieur droit de la page, puis sur **Déconnexion du compte**.

#### <span id="page-7-0"></span>Connectez-vous avec vos identifiants d'entreprise

Si votre entreprise a choisi de souscrire à ce service, vous pourrez vous connecter à votre licence Oodrive Sign en utilisant vos identifiants d'entreprise.

1. Récupérez le lien personnalisé qui vous a été communiqué pour accéder à la page de connexion dédiée à votre entreprise.

**Astuce :** Nous vous recommandons d'ajouter cette page de connexion personnalisée aux marque-pages de votre navigateur, afin de la retrouver plus facilement lors de votre prochaine connexion.

2. Connectez-vous à l'aide de vos identifiants d'entreprise.

Si vous êtes déjà connecté à d'autres outils utilisant vos identifiants d'entreprise, la connexion à Oodrive Sign se fera de manière automatique.

Déconnectez-vous à tout moment en cliquant sur votre nom dans le coin supérieur droit de la page, puis sur **Déconnexion du compte**.

### <span id="page-8-0"></span>1.2. Vue d'ensemble d'Oodrive Sign

#### <span id="page-8-1"></span>Vue d'ensemble de votre licence

Votre licence Oodrive Sign est l'environnement indépendant attribué à votre société sur la plateforme de signature.

Chaque société équipée de la solution Oodrive Sign se voit attribuer une ou plusieurs licences, regroupant chacune l'activité contractuelle d'une entité juridique.

Vous pouvez accéder rapidement à l'ensemble des rubriques de votre licence dans le panneau de navigation accessible en cliquant sur votre profil :

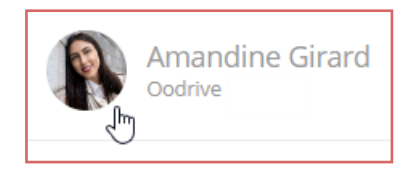

Depuis le panneau de navigation, vous pourrez accéder aux principales rubriques de votre licence:

- Votre profil utilisateur
- L'annuaire signataire
- Vos campagnes
- <sup>l</sup> Votre tableau de bord "Mes documents"

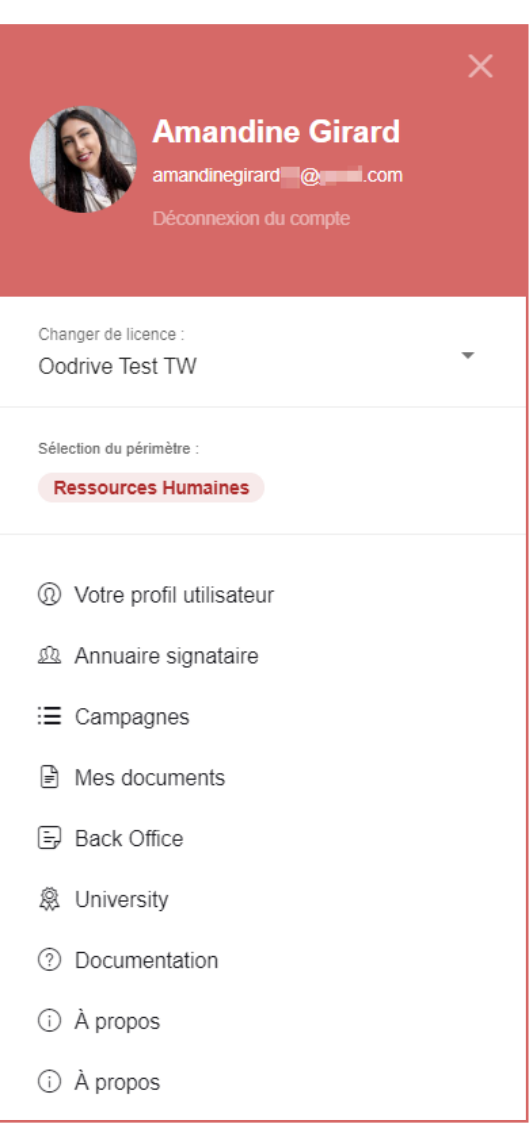

#### <span id="page-9-0"></span>Naviguer entre plusieurs périmètres

Votre Administrateur peut avoir choisi de délimiter l'activité contractuelle de votre organisation en unités cloisonnées appelées "périmètres", afin d'en renforcer la confidentialité. Chaque utilisateur aura alors uniquement accès aux périmètres attribués par l'Administrateur.

Si plusieurs périmètres vous ont été attribués, vous pouvez naviguer entre eux pour accéder aux modèles de documents, à l'annuaire signataire et à l'activité contractuelle de chaque périmètre.

- 1. Accédez à la page d'accueil en cliquant sur l'icône  $\Box$ .
- 2. Cliquez sur votre profil en haut à droite de l'écran.
- 3. Dans le menu latéral, cliquez sur **Sélection du périmètre**.
- 4. À l'aide de la liste déroulante, sélectionnez le périmètre dans lequel vous souhaitez vous placer.
- 5. Cliquez sur **Valider**.

Vous accédez à la page d'accueil du périmètre sélectionné. Les nouveaux documents, campagnes et signataires que vous allez créer seront associés à ce périmètre.

#### <span id="page-9-1"></span>Naviguer entre plusieurs licences

Si vous êtes affilié à plusieurs entités juridiques, vous avez la possibilité de naviguer entre elles en passant d'une licence à l'autre.

- 1. Cliquez sur votre profil dans le coin supérieur droit de l'écran.
- 2. Dans le panneau de navigation, cliquez sur la liste déroulante **Changer de licence** et sélectionnez la licence dans laquelle vous souhaitez vous placer.

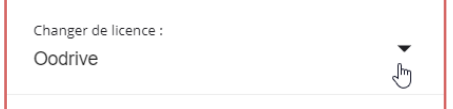

Vous êtes redirigé vers le tableau de bord de la licence sélectionnée.

### <span id="page-10-0"></span>1.3. Modifier votre profil utilisateur

Vous pouvez à tout moment modifier vos informations personnelles ou vos préférences depuis votre profil utilisateur.

- 1. Cliquez sur votre profil dans le coin supérieur droit de l'écran.
- 2. Dans le panneau de navigation, sélectionnez **Votre profil utilisateur**.
- 3. Vous accédez aux détails de votre compte utilisateur :

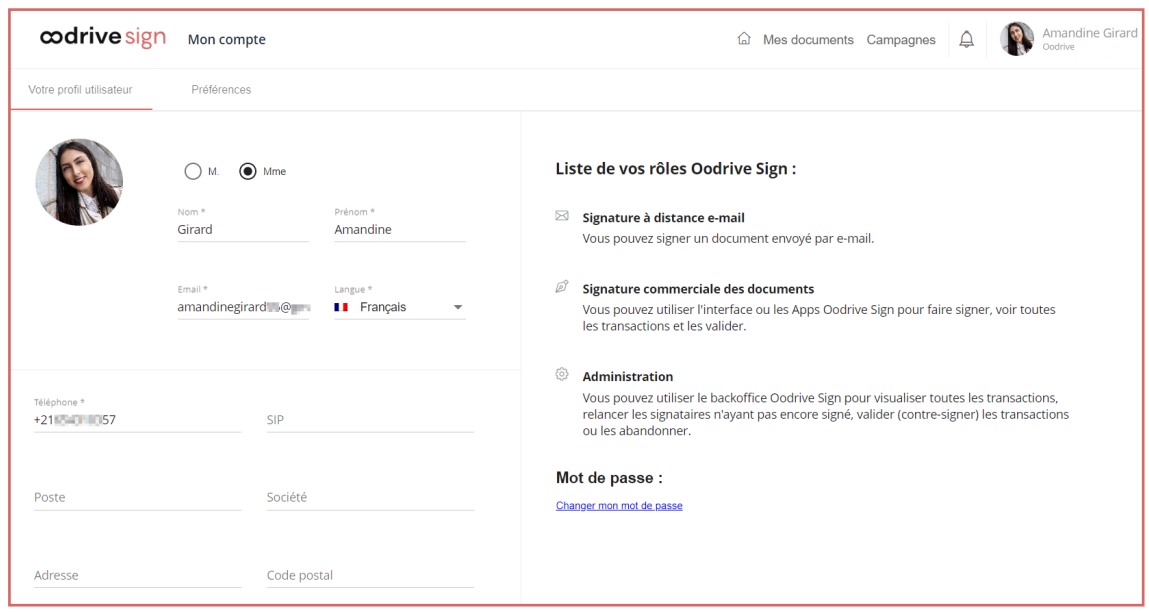

- 4. Modifiez vos informations personnelles depuis l'onglet **Votre profil utilisateur**.
- 5. Si vous souhaitez modifier vos paramètres de compte, rendez- vous dans l'onglet **Préférences**. Vous pourrez notamment y gérer vos préférences en termes de notifications e-mail et de suivi de conversations.

### <span id="page-11-0"></span>1.4. Gérer vos notifications

- 1. Cliquez sur l'icône de cloche, située à côté de votre profil dans le coin supérieur droit de l'écran :  $\Box$
- 2. Vous visualisez vos nouvelles notifications.

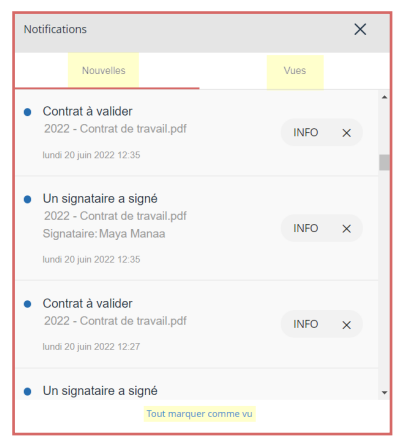

- 3. Cliquez sur le bouton **INFO** pour accéder aux détails de la transaction à l'origine d'une notification.
- 4. Pour marquer une notification comme lue et la retirer de la liste des nouveautés, cliquez sur la petite croix à sa droite. Elle passera alors dans l'onglet **Vues**.

Vous pouvez également cliquez sur **Tout marquer comme vu** pour faire disparaître toutes les nouvelles notifications en un clic.

### <span id="page-12-0"></span>1.5. Présentation des modes de signature

Oodrive Sign propose différents modes de signature électronique avec ou sans vérification d'identité. Cette section présente les différents modes de signature que vous pouvez sélectionner pour votre signataire lors de la préparation d'une transaction.

Veuillez noter que les modes de signature disponibles dépendent des services auxquels votre organisation a souscrit ainsi que de la configuration de votre licence et des modèles de documents utilisés.

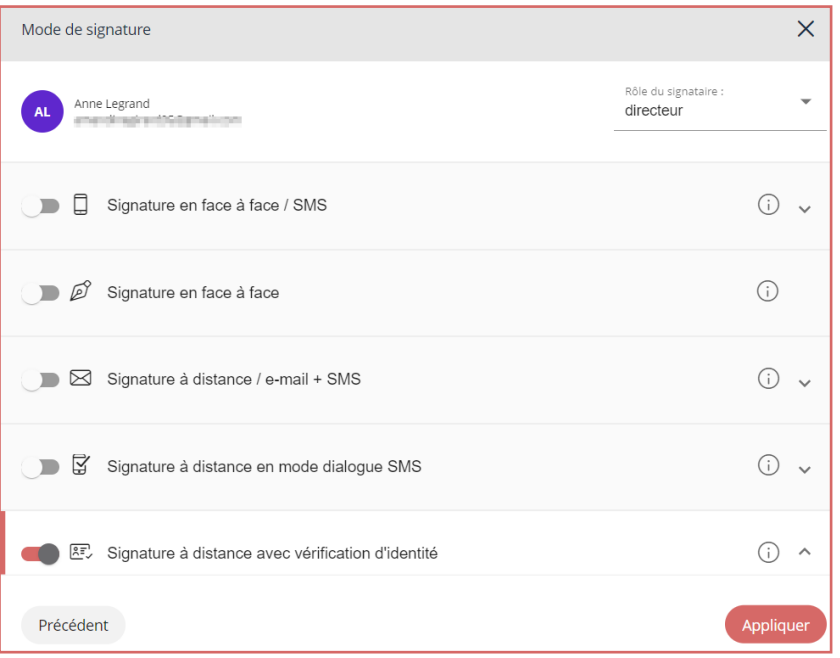

#### <span id="page-12-1"></span>Signature en face à face

La signature en face à face est utilisée pour les transactions en présentiel, où le signataire partage le même écran que vous. Il pourra ainsi relire le document sur votre écran avant de procéder à la signature.

Deux modes de signature en face à face sont disponibles :

- <sup>l</sup> **Signature en face-à-face** : Dans ce mode, le signataire signe directement sur l'écran de votre tablette ou de smartphone. Ce procédé vous permet de faire signer électroniquement à valeur légale et probante vos contrats avec ou sans réseau depuis l'application mobile.
- <sup>l</sup> **Signature en face à face / SMS** : Dans ce mode, le signataire signe grâce à un code OTP reçu par SMS. Ce mode de signature est à favoriser si vous êtes en présentiel avec votre client, et que vous disposez de votre poste de travail et d'un accès internet.

#### <span id="page-13-0"></span>Signature à distance

La signature à distance permet aux signataires d'accéder au document à signer via une notification e-mail ou SMS afin de le relire et de le signer au moment qui leur est opportun. Elle est particulièrement utile dans les situations où vous ne pouvez pas vous rencontrer en face à face. ou lorsque qu'un signataire est en déplacement

Plusieurs modes de signature à distance sont disponibles :

- **Approbation à distance** : Dans ce mode, le signataire reçoit un e-mail contenant un lien qui lui permet de relire le document, puis de le valider. En raison de l'absence de vérification d'identité, ce mode de signature possède peu de valeur légale mais il peut notamment être utile pour faire valider des documents en interne.
- <sup>l</sup> **Signature à distance / e-mail + SMS** : Dans ce mode, le signataire reçoit un email contenant un lien qui lui permet de relire le document, puis de le signer grâce à un code reçu par SMS.
- <sup>l</sup> **Signature à distance en mode dialogue SMS** : Dans ce mode, le signataire reçoit un SMS contenant un lien qui lui permet de relire le document. Pour le signer, le signataire doit répondre à un second SMS contenant un code, en répétant ce même code dans sa réponse.
- <sup>l</sup> **Signature à distance avec vérification d'identité** : Dans ce mode de signature avancée, le signataire reçoit un e-mail contenant un lien qui lui permet de relire le document, puis de le signer grâce à un code reçu par SMS après avoir vérifié son identité.

Il existe pour cela deux niveaux de vérification d'identité :

<sup>l</sup> **AES 2 - Vérification de l'original de la pièce d'identité**

Le signataire doit filmer sa pièce d'identité en mouvement pour valider son authenticité.

<sup>l</sup> **AES 3 - Vérification de l'original de la pièce d'identité et de la présence du signataire**

Le signataire doit filmer sa pièce d'identité en mouvement pour valider son authenticité, puis filmer son visage afin d'apporter la preuve du vivant.

<sup>l</sup> **Signature qualifiée à distance avec dongle** : Dans ce mode de signature, un signataire détenteur d'un certificat sur clé USB peut réaliser une signature qualifiée.

### <span id="page-14-0"></span>2. Faire signer un document

Vous pouvez faire signer un document librement à un ou plusieurs signataires.

**Veuillez noter :** La création et l'envoi en signature d'un document se fait en plusieurs étapes, mais vous avez la possibilité de quitter le menu de création à tout moment. Vous pourrez ensuite retrouver votre brouillon dans la rubrique **Mes documents** pour continuer sa création là où vous vous êtes arrêté.

### <span id="page-14-1"></span>2.1. Étape 1 : Importer le document

Cette étape vous permet d'importer le document à signer. Si des modèles sont déjà disponible sur votre licence Oodrive Sign, vous pouvez également choisir un modèle sur votre page d'accueil et passer directement à l'étape suivante.

- 1. Depuis l'accueil, sélectionnez **Faire signer un document**.
- 2. Cliquez sur **Ajouter un document**.
- 3. Parcourez l'arborescence de fichiers de votre poste et sélectionnez le ou les document(s) à faire signer.

#### **Veuillez noter :**

- Le poids total ne doit pas dépasser 50 Mo.
- Si vous sélectionnez plusieurs documents, ceux-ci seront fusionnés.
- <sup>l</sup> Pour un rendu optimal, nous vous recommandons d'importer vos documents au format PDF.

**Astuce :** Si vous le souhaitez, le panneau latéral droit vous permet d'ajouter d'autres documents à votre transaction pour les fusionner. Vous pourrez également les réorganiser par glisser-déposer pour définir leur ordre d'apparition.

- 4. Si vous souhaitez ajouter des annexes et/ou les collecter auprès de votre signataire, cliquez sur le bouton **Voir les annexes**.
	- <sup>l</sup> **Pour ajouter une annexe**, cliquer sur **Ajouter une annexe** et importez le document de votre choix.
	- <sup>l</sup> **Pour collecter une annexe auprès d'un signataire**, cliquez sur **Collecter une annexe lors de la signature à distance**.

Ensuite, renseignez les informations relatives à la collecte (nom, type, taille et nombre de fichiers, statut obligatoire ou non) et cliquez sur **Valider**.

5. Cliquez sur **Suivant** pour passer à l'étape suivante.

### <span id="page-15-0"></span>2.2. Étape 2 : Personnaliser le document

Si le document que vous devez faire signer contient des Smartfields®, c'est-à-dire des champs permettant de récolter des contenus variables, vous pouvez le personnaliser en renseignant vous-même leur valeur ou en collectant les informations requises auprès d'un signataire à distance. Vous avez également la possibilité d'ajouter des Smartfields® personnalisés supplémentaires.

#### <span id="page-15-1"></span>Étape 1 : Ajouter des Smartfields® personnalisés

Vous pouvez choisir d'ajouter de nouveaux Smartfields® personnalisés à votre document lors de sa préparation. Veuillez noter que l'ajout de Smartfields® standards supplémentaires s'effectue après l'ajout des signataires.

- 1. Cliquez sur **Ajouter un Smartfield®** dans le bandeau en bas de l'écran.
- 2. Renseignez les informations relatives au Smartfield® que vous souhaitez ajouter :
	- Nom du champ
	- Type du champ (format de l'information attendue)
	- Libellé du Smartfield® (intitulé sous lequel il est présenté au signataire)
	- Statut requis ou optionnel
	- Activation de la collecte
- 3. Si vous souhaitez placer le Smartfield® sur votre document, activez l'option **Ajouter le Smartfield® dans le document**.
- 4. Lorsque vous avez terminé, cliquez sur **Valider**.
- 5. Si vous avez choisi de placer votre Smartfield® sur le document, celui-ci apparaît sous la forme d'un bloc gris.
	- Cliquez dessus pour le sélectionner, puis effectuez un glisser-déposer pour le placer à l'emplacement de votre choix.
	- Vous pouvez également modifier la taille et la forme du Smartfield® en étirant ses contours.
- 6. Lorsque vous avez terminé, cliquez sur **Sauvegarder**.

#### <span id="page-15-2"></span>Étape 2 : Renseigner les Smartfields®

Vous pouvez choisir de renseigner vous-même tout ou partie des Smartfields® du document sans passer par une collecte à distance, notamment dans le cadre d'une signature en face à face.

1. Pour renseigner les Smartfields®, saisissez leur valeur dans le volet latéral droit.

**Astuce :** Pour voir les informations que vous avez renseignées apparaître sur l'aperçu du document, cliquez sur la bannière indiquant "**Le document n'est plus à jour. Cliquez ici pour le rafraîchir**".

2. Si vous avez renseigné l'ensemble des Smartfields® nécessaires à la transaction, cliquez sur **Suivant**. Sinon, consultez l'étape suivante pour collecter des informations auprès d'un signataire à distance.

#### <span id="page-16-0"></span>Étape 3 : Collecter des informations auprès d'un signataire

Si votre transaction comporte au moins un signataire à distance, vous avez la possibilité de collecter des informations auprès de ce signataire.

**Veuillez noter :** Si la transaction comporte plusieurs signataires à distance, le premier d'entre eux devra renseigner les Smartfields®.

- 1. Parcourez le volet latéral droit et cliquez sur l'icône: puis sur **Éditer le Smartfield** pour définir les options de collecte d'un Smartfield®.
- 2. Définissez le type de données attendues. Pour cela vous pouvez :
	- **Modifier le Libellé** du champ (c'est-à-dire l'intitulé sous lequel il est présenté au signataire),
	- Définir le type de données attendues pour ce champ (texte, date, nombre, choix multiples, IBAN, numéro de sécurité sociale, etc…).
- 3. Activez le paramètre **Collecter le Smartfield auprès d'un signataire**.

Si le Smartfield® est essentiel à la transaction, activez également le paramètre **Smartfield requis**.

- 4. Lorsque vous avez terminé, cliquez sur **Valider**.
- 5. Répétez les étapes précédentes autant de fois que nécessaire afin de configurer les autres Smartfields® devant être collectés auprès d'un signataire.

**Astuce :** Une fois votre configuration terminée, vous pouvez choisir de créer un modèle à partir de votre document personnalisé, en cliquant sur **Enregistrer comme modèle**.

<span id="page-16-1"></span>6. Lorsque vous avez terminé, cliquez sur **Suivant**.

### 2.3. Étape 3 : Définir les signataires

Vous allez maintenant pouvoir définir les pré-validateurs, signataires et personnes en copie.

#### <span id="page-17-0"></span>Ajouter des pré-validateurs

Les pré-validateurs sont des personnes, souvent internes, qui recevront l'une après l'autre un email pour pré-valider le document avant qu'il ne soit envoyé aux signataires à distance.

- 1. Dans le volet latéral droit, cliquez sur le signe **+** à droite de la rubrique **Pré-validateur**.
- 2. Sélectionnez la personne ou le groupe devant pré-valider votre document à partir de l'annuaire signataire, puis cliquez sur **Suivant**.

**Remarque :** Si cette personne ou ce groupe ne figure pas dans l'annuaire, vous pouvez l'y ajouter en cliquant sur **Créer un nouveau pré-validateur** ou **Créer un groupe de signataires**.

3. Dans la fenêtre **Mode de signature**, activez le paramètre **Pré- validation**. Si vous souhaitez notifier le(s) pré-validateur(s) par SMS, activez le paramètre correspondant.

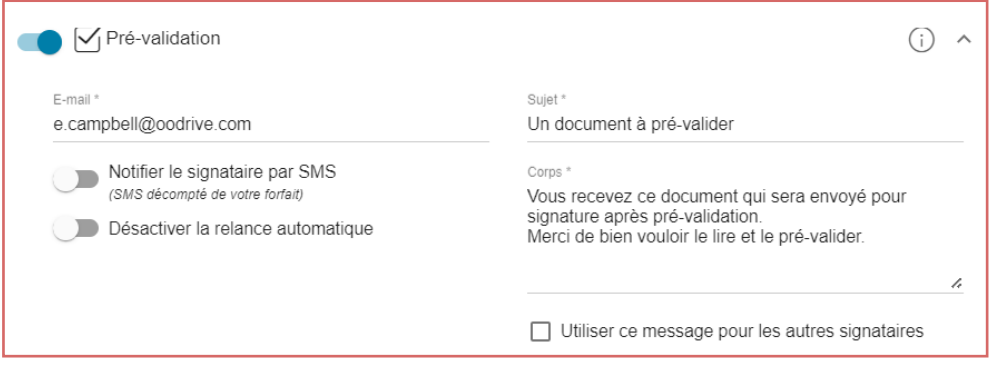

Vous pouvez également choisir de personnaliser le sujet et le corps de l'e-mail ou de désactiver la relance automatique.

4. Lorsque vous avez terminé, cliquez sur **Appliquer**.

Si vous avez sélectionné un groupe, choisissez de faire valider l'ensemble des membres ou un seul individu qui se fera le représentant du groupe.

5. Répétez les étapes précédentes autant de fois que nécessaire pour ajouter d'autres prévalidateurs à votre document.

6. Si vous avez choisi d'ajouter plusieurs pré-validateurs, vous pouvez définir l'ordre dans lequel ils devront intervenir en faisant glisser-déposer les bloc nominatifs dans la section **Pré-validateurs** :

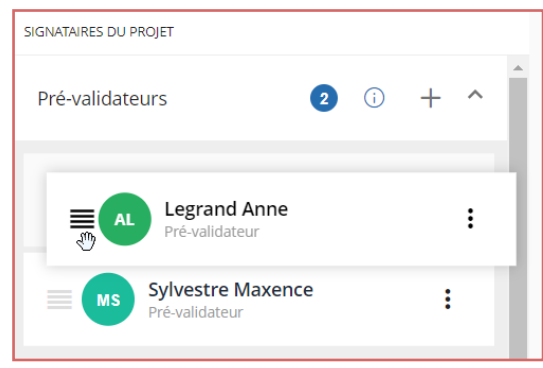

#### <span id="page-18-0"></span>Ajouter des destinataires en copie

Les destinataires en copie reçoivent, à titre informatif, une copie des e-mails envoyés dans le cadre de la transaction mais n'interviennent pas.

- 1. Dans le volet latéral droit, cliquez sur le signe **+** à droite de la rubrique **En copie**.
- 2. Sélectionnez la personne ou le groupe devant être mis(e) en copie de votre transaction à partir de l'annuaire signataire, puis cliquez sur **Suivant**.

**Remarque :** Si cette personne ou ce groupe ne figure pas dans l'annuaire, vous pouvez l'y ajouter en cliquant sur **Créer un nouveau destinataire en copie** ou **Créer un groupe de signataires**.

3. Dans la fenêtre **Mode de signature**, activez le paramètre **En copie**.

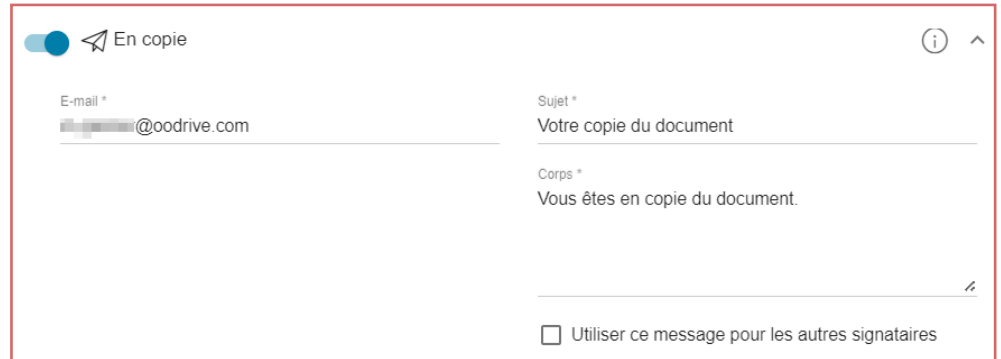

Vous pouvez également choisir de personnaliser le sujet et le corps de l'e-mail

4. Lorsque vous avez terminé, cliquez sur **Appliquer**.

5. Répétez les étapes précédentes autant de fois que nécessaire pour ajouter d'autres destinataires en copie.

#### <span id="page-19-0"></span>Ajouter des signataires

#### Étape 1 : Ajouter les signataires

- 1. Dans le volet latéral droit, cliquez sur le signe **+** à droite de la rubrique **Signataire**.
- 2. Sélectionnez un signataire ou un groupe de signataires à partir de l'annuaire signataire, puis cliquez sur **Suivant**.

**Remarque :** Si le signataire ou le groupe ne figure pas encore dans l'annuaire, vous pouvez l'y ajouter en cliquant sur **Créer un nouveau signataire**.

- 3. Dans la fenêtre **Mode de signature**, sélectionnez un mode de signature parmi ceux disponibles et, si nécessaire, configurez les paramètres associées (numéro de téléphone mobile, notification SMS, relance automatique...).
- 4. Lorsque vous avez terminé, cliquez sur **Appliquer**.

Si vous avez sélectionné un groupe, choisissez de faire signer l'ensemble des membres ou un seul individu qui se fera le représentant du groupe.

Votre signataire ou groupe de signataires est ajouté à la transaction :

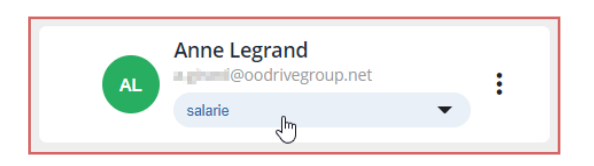

Si votre document pour signature contient des pavés de signature personnalisés, sélectionnez le rôle du signataire dans la liste déroulante située sous son nom.

5. Répétez les étapes précédentes autant de fois que nécessaire pour ajouter d'autres signataires à votre document.

6. Si votre transaction comporte plusieurs signataires ou groupes de signataires, vous pouvez définir l'ordre dans lequel ils devront intervenir en activant l'option **Définir un ordre de signature** puis en faisant glisser-déposer les blocs nominatifs dans l'ordre de votre choix.

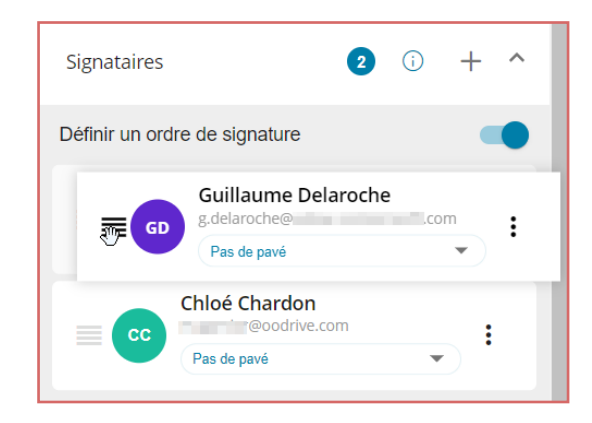

#### Étape 2 : Placer des Smartfields complémentaires

Si votre Administrateur a activé cette option, vous aurez la possibilité, une fois les signataires définis, d'ajouter des Smartfields standards additionnels à votre document, notamment des pavés de signature et des paraphes ou bien des informations relatives aux signataires.

1. Une fois vos signataires ajoutés, cliquez sur le bouton **Placer des Smartfields**.

**Veuillez noter :** Ce bouton apparaît uniquement après que vous avez ajouté au moins un signataire à votre document.

2. Le document s'ouvre en mode édition et le volet latéral affiche une sélection de Smartfields standards que vous pouvez placer sur le document :

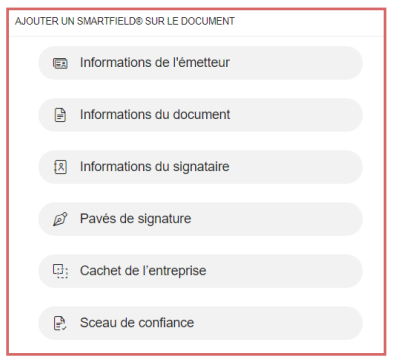

3. Cliquez sur une rubrique pour afficher les Smartfields disponibles et les placer dans le document.

#### <sup>l</sup> **Informations de l'émetteur**

Sélectionnez l'information à afficher et cliquez sur **Ajouter**.

- Prénom • Nom
- · Société
- Fonction • Adresse
- **c** Code postal
- 
- **·** Smartfield(s) personnalisé(s), si votre licence en dispose

#### <sup>l</sup> **Informations du document**

 $\bullet$  Ville

Sélectionnez l'information à afficher et cliquez sur **Ajouter**.

**Il Signé le la seule de la seule de la seule de la seule de la seule de la seule de Signé à la seule de la se** 

 $\bullet$  Pays

#### <sup>l</sup> **Informations du signataire**

Sélectionnez d'abord le signataire, puis l'information à afficher et cliquez sur **Ajouter**.

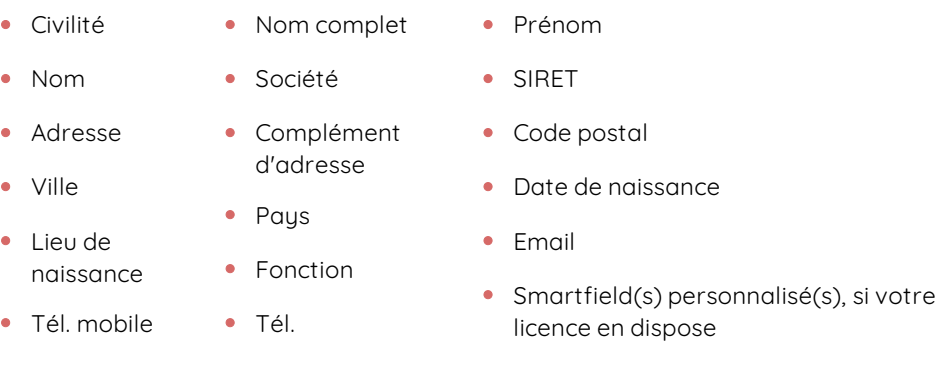

#### <sup>l</sup> **Pavés de signature**

Sélectionnez d'abord le signataire, puis choisissez le type de champ à afficher (pavé de signature ou paraphe) et cliquez sur **Ajouter**.

#### <sup>l</sup> **Cachet de l'entreprise**

Le champ dédié au cachet de l'entreprise s'affiche immédiatement sur le document

#### <sup>l</sup> **Sceau de confiance**

Le champ dédié sceau de confiance s'affiche immédiatement sur le document.

4. Le Smartfield sélectionné est ajouté sur le document et se présente sous la forme d'un rectangle bleu :

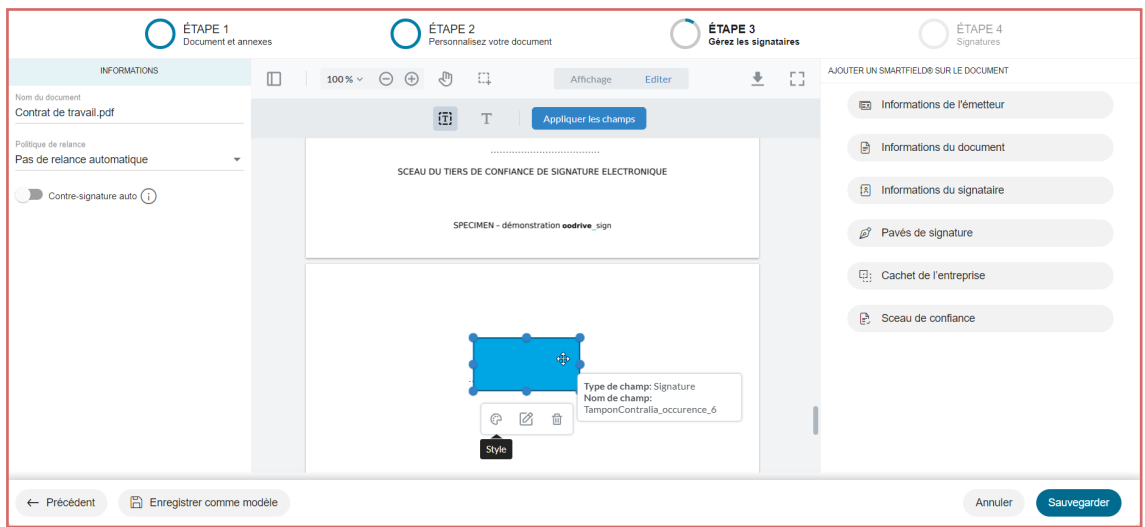

Cliquez sur le rectangle, puis effectuez un glisser-déposer pour placer le Smartfield à l'emplacement de votre choix sur le document. Vous pouvez également modifier la taille et la forme du Smartfield en étirant ses contours.

- 5. Répétez la procédure autant de fois que nécessaire afin d'ajouter d'autres Smartfields.
- 6. Lorsque vous avez terminé, cliquez sur **Sauvegarder**.

Vos Smartfields s'affichent désormais sur le document. Comme il s'agit de Smartfields standards, ils seront renseignés automatiquement.

#### Étape 3 : Automatiser la gestion du document et l'envoyer en signature

Avant l'envoi du document en signature, vous pouvez choisir d'automatiser la contre-signature ainsi que les relances à l'attention des signataires.

- 1. Rendez-vous dans le volet latéral gauche pour gérer les options d'automatisation.
- 2. Si vous disposez du rôle de Manager (utilisateur pouvant valider les transactions) et que vous souhaitez activer la contre-signature automatique, activez le paramètre **Contresignature auto**.

Le document sera automatiquement validé et contre- signé une fois le processus de signature terminé.

3. Si vous souhaitez envoyer des notifications de relance automatiquement à vos signataires, sélectionnez une politique de relance à l'aide du menu déroulant **Politique de relance**.

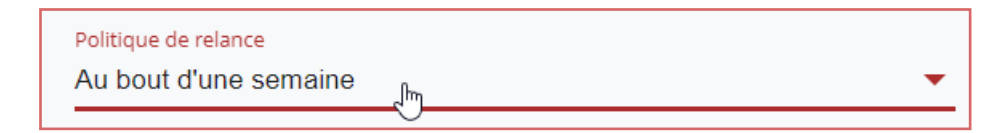

- 4. Lorsque vous avez terminé, effectuez l'une des actions suivantes :
	- <sup>l</sup> **Si au moins un signataire est à distance**, cliquez sur le bouton **Envoyer** à deux reprises pour confirmer l'envoi en signature.
	- <sup>l</sup> **Si la signature se fait exclusivement en face à face**, cliquez sur le bouton **Signer**, puis procédez à la signature. Si vous avez défini plusieurs signataires, faites-les signer un par un en sélectionnant leur nom dans le volet à droite.

Lorsque vous avez terminé, un message de confirmation vous informe que votre document a bien été envoyé/signé. Cliquez sur le bouton **Suivre mon document** pour suivre l'état d'avancement de votre transaction.

### <span id="page-24-0"></span>3. Faire signer une liasse de documents

La liasse permet de regrouper plusieurs documents que vous souhaitez faire signer en un seul effort de consentement. Ce procédé permet à vos signataires de donner leur consentement en une seule opération, et ainsi d'éviter des processus de signature à répétition.

Les avantages de la signature de liasse sont les suivants :

- Vous simplifiez la multi- contractualisation de vos signataires et gagnez en productivité.
- Vous faites gagner du temps à vos signataires en leur évitant des processus de signature à répétition.
- Vous vous assurez que la totalité des documents d'un dossier sont bien signés et conformes.

Sachez que même si la signature d'une liasse se fait en un seul effort de consentement de la part du ou des signataire(s), il en résultera néanmoins un document signé pour chacun des documents qui composent la liasse.

**Veuillez noter :** La création et l'envoi en signature d'une liasse se fait en plusieurs étapes, mais vous avez la possibilité de quitter le menu de création à tout moment. Vous pourrez ensuite retrouver votre brouillon dans la rubrique **Mes documents** pour continuer sa création là où vous vous êtes arrêté.

### <span id="page-24-1"></span>3.1. Étape 1 : Créer la liasse

Cette étape vous permet de définir les documents à signer.

- 1. Depuis l'accueil, sélectionnez **Signature d'une liasse**.
- 2. Ajoutez vos documents à la liasse :
	- <sup>l</sup> **Pour sélectionner un document sur votre poste :** cliquez sur **Ajouter un document** et parcourez l'arborescence de fichiers de votre poste afin de sélectionnez les documents à faire signer.

**Veuillez noter :** Le nombre de documents composant une liasse n'étant pas limité, vous pouvez déposer autant de documents que vous le souhaitez. Le poids de chaque document est cependant limité à 50 Mo.

<sup>l</sup> **Pour utiliser un modèle existant :** cliquez sur **Sélectionner un modèle existant**, puis sur le modèle que vous souhaitez ajouter à la liasse.

3. Les documents sont ajoutés à la liasse :

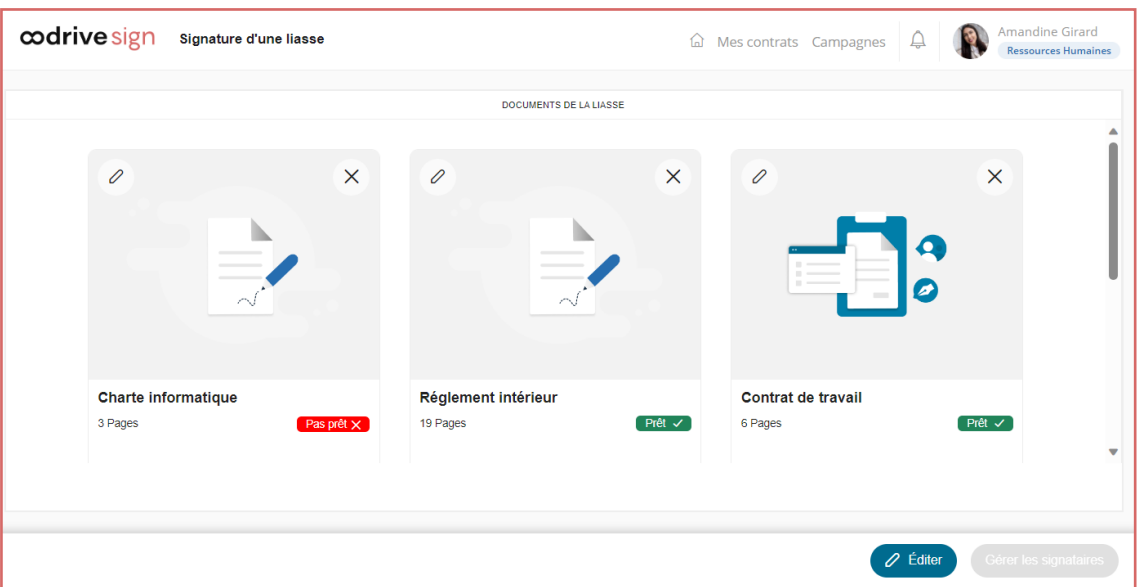

**Veuillez noter :** Les documents portant la mention **Pas prêt** devront être édités et personnalisés avant signature. Vous pouvez également choisir d'éditer un document **Prêt**.

Si vous souhaitez supprimer l'un des documents importés, cliquez sur la croix X présente sur sa tuile.

4. Pour gérer les signataires de votre liasse, l'ensemble des documents doit être **Prêt**. Pour cela, vous allez devoir éditer et personnaliser tout document **Pas prêt** que comporte la liasse.

### <span id="page-25-0"></span>3.2. Étape 2 : Éditer et personnaliser les documents

Cette étape vous permet de terminer la préparation d'un document **Pas prêt** ou bien de compléter un document **Prêt** par l'ajout d'annexes ou de Smartfields®. Vous aurez également la possibilité de configurer une collecte.

#### <span id="page-25-1"></span>Étape 1 : Ajouter des annexes

1. Affichez le document que vous souhaitez gérer en cliquant sur l'icône d'édition  $\boxed{\mathscr{O}}$ .

Si vous souhaitez revenir à la liasse et sélectionner un autre document à éditer, cliquez sur le bouton **Revenir à la liasse** en bas de l'écran.

- 2. Si vous souhaitez ajouter des annexes au document et/ou les collecter auprès de votre signataire, cliquez sur le bouton **Voir les annexes**.
	- <sup>l</sup> **Pour ajouter une annexe**, cliquer sur **Ajouter une annexe** et importez le document de votre choix.
	- <sup>l</sup> **Pour collecter une annexe auprès d'un signataire à distance**, cliquez sur **Collecter une annexe lors de la signature à distance**.

Ensuite, renseignez les informations relatives à la collecte (nom, type, taille et nombre de fichiers, statut obligatoire ou non) et cliquez sur **Valider**.

Cliquez sur **Revenir au document** pour quitter la vue des annexes.

- 3. Si vous le souhaitez, le panneau latéral vous permet d'ajouter d'autres documents à votre document principal pour les fusionner. Vous pourrez également les réorganiser par glisser-déposer pour définir leur ordre d'apparition.
- 4. Si votre document ne comporte pas de Smartfields® et que vous ne souhaitez pas en ajouter, cliquez sur **Document prêt** pour valider vos modifications et revenir à la liasse.

Si vous souhaitez gérer les Smartfields® existants ou en ajouter de nouveaux, cliquez sur **Personnaliser** et personnalisez votre document.

#### <span id="page-26-0"></span>Étape 2 : Personnaliser les documents

Si le document que vous devez faire signer contient des Smartfields®, c'est-à-dire des champs permettant de récolter des contenus variables, vous pouvez le personnaliser en renseignant vous-même leur valeur ou en collectant les informations requises auprès d'un signataire à distance. Vous avez également la possibilité d'ajouter des Smartfields® personnalisés.

#### Ajouter des Smartfields® personnalisés

Vous pouvez choisir d'ajouter de nouveaux Smartfields® personnalisés à votre document lors de sa préparation. Veuillez noter que l'ajout de Smartfields® standards supplémentaires s'effectue après l'ajout des signataires.

- 1. Cliquez sur **Ajouter un Smartfield®** dans le bandeau en bas de l'écran.
- 2. Renseignez les informations relatives au Smartfield® que vous souhaitez ajouter :
	- Nom du champ
	- Type du champ (format de l'information attendue)
	- Libellé du Smartfield® (intitulé sous lequel il est présenté au signataire)
	- Statut requis ou optionnel
	- $\bullet$  Activation de la collecte
- 3. Si vous souhaitez placer le Smartfield® sur votre document, activez l'option **Ajouter le Smartfield® dans le document**.
- 4. Lorsque vous avez terminé, cliquez sur **Valider**.
- 5. Si vous avez choisi de placer votre Smartfield® sur le document, celui-ci apparaît sous la forme d'un bloc gris.
	- Cliquez sur le bloc pour sélectionner votre Smartfield®, puis effectuez un glisserdéposer pour le placer à l'emplacement de votre choix.
	- Vous pouvez également modifier la taille et la forme du Smartfield® en étirant ses contours.
- 6. Répétez cette procédure autant de fois que nécessaire pour ajouter d'autres Smartfields® personnalisés.
- 7. Lorsque vous avez terminé, cliquez sur **Sauvegarder**.

#### Renseigner les Smartfields®

Vous pouvez choisir de renseigner vous-même tout ou partie des Smartfields® de chaque document sans passer par une collecte à distance, notamment dans le cadre d'une signature en face à face.

1. Pour renseigner les Smartfields®, saisissez leur valeur dans le volet latéral droit.

**Astuce :** Pour voir les informations que vous avez renseignées apparaître sur l'aperçu du document, cliquez sur la bannière indiquant "**Le document n'est plus à jour. Cliquez ici pour le rafraîchir**".

2. Si vous avez renseigné l'ensemble des Smartfields® nécessaires à la transaction, cliquez sur **Document prêt**. Sinon, consultez l'étape suivante pour collecter des informations auprès d'un signataire à distance.

#### Collecter des informations auprès d'un signataire

Si votre transaction comporte au moins un signataire à distance, vous avez la possibilité de collecter des informations auprès de ce signataire.

**Veuillez noter :** Si la transaction comporte plusieurs signataires à distance, le premier d'entre eux devra renseigner les Smartfields®.

- 1. Parcourez le volet latéral droit et cliquez sur l'icône: puis sur **Éditer le Smartfield** pour définir les options de collecte d'un Smartfield®.
- 2. Définissez le type de données attendues. Pour cela vous pouvez :
	- **Modifier le Libellé** du champ (c'est-à-dire l'intitulé sous lequel il est présenté au signataire),
	- <sup>l</sup> Définir le type de données attendues pour ce champ (texte, date, nombre, choix multiples, IBAN, numéro de sécurité sociale, etc…).
- 3. Activez le paramètre **Collecter le Smartfield auprès d'un signataire**.

Si le Smartfield® est essentiel à la transaction, activez également le paramètre **Smartfield requis**.

- 4. Lorsque vous avez terminé, cliquez sur **Valider**.
- 5. Répétez les étapes précédentes autant de fois que nécessaire afin de configurer les autres Smartfields® devant être collectés auprès d'un signataire.
- <span id="page-28-0"></span>6. Lorsque vous avez terminé, cliquez sur **Document Prêt**.

### 3.3. Étape 3 : Définir les signataires

Lorsque l'ensemble des documents de la liasse est **Prêt**, cliquez sur le bouton **Gérer les signataires** en bas à droite de l'écran pour définir les pré-validateurs, signataires et personnes en copie.

Par défaut, le système considère que le ou les signataire(s) de la liasse sont les mêmes pour tous les documents. Si ce n'est pas le cas, désactivez le paramètre **Signataires identiques** dans le volet latéral gauche. Vous devrez alors sélectionner le document pour lequel vous souhaitez gérer les signataires parmi la liste des documents de la liasse :

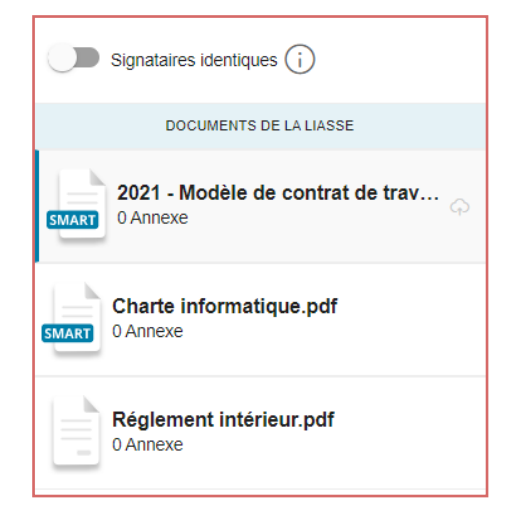

Les pré-validateurs et les personnes en copie sont quant à eux associées à la liasse et non à un document en particulier.

#### <span id="page-29-0"></span>Ajouter des pré-validateurs

Les pré-validateurs sont des personnes, souvent internes, qui recevront l'une après l'autre un email pour pré-valider les documents avant qu'ils ne soient envoyés aux signataires à distance.

- 1. Dans le volet latéral droit, cliquez sur le signe **+** à droite de la rubrique **Pré-validateur**.
- 2. Sélectionnez la personne ou le groupe devant pré-valider votre document à partir de l'annuaire signataire, puis cliquez sur **Suivant**.

**Remarque :** Si cette personne ou ce groupe ne figure pas dans l'annuaire, vous pouvez l'y ajouter en cliquant sur **Créer un nouveau pré-validateur** ou **Créer un groupe de signataires**.

3. Dans la fenêtre **Mode de signature**, activez le paramètre **Pré- validation**. Si vous souhaitez notifier le pré-validateur par SMS, activez le paramètre correspondant.

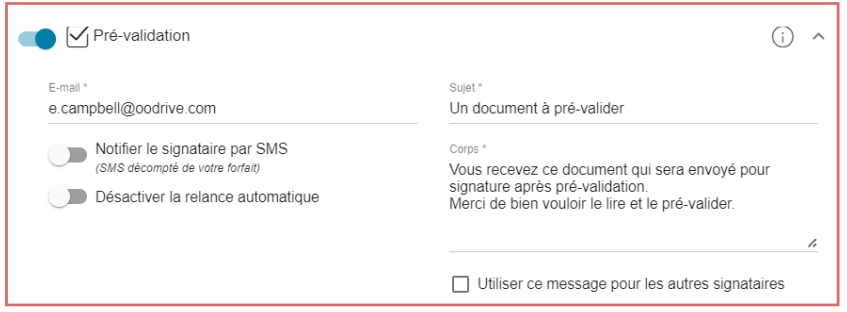

Vous pouvez également choisir de personnaliser le sujet et le corps de l'e-mail ou de désactiver la relance automatique.

4. Lorsque vous avez terminé, cliquez sur **Appliquer**.

Si vous avez sélectionné un groupe, choisissez de faire valider l'ensemble des membres ou un seul individu qui se fera le représentant du groupe.

- 5. Répétez les étapes précédentes autant de fois que nécessaire pour ajouter d'autres prévalidateurs à votre document.
- 6. Si vous avez choisi d'ajouter plusieurs pré-validateurs, vous pouvez définir l'ordre dans lequel ils devront intervenir en faisant glisser-déposer les blocs nominatifs dans la section **Pré-validateurs** :

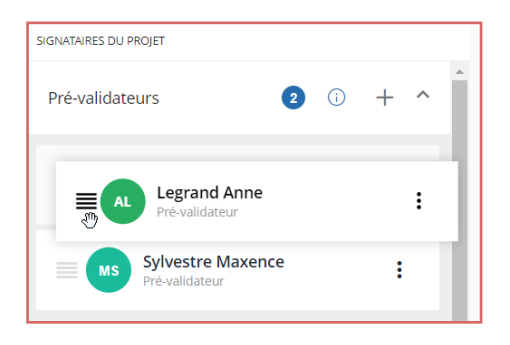

#### <span id="page-30-0"></span>Ajouter des destinataires en copie

Les destinataires en copie reçoivent, à titre informatif, une copie des e-mails envoyés dans le cadre de la transaction mais n'interviennent pas.

- 1. Dans le volet latéral droit, cliquez sur le signe **+** à droite de la rubrique **En copie**.
- 2. Sélectionnez la personne ou le groupe devant être mis(e) en copie de votre transaction à partir de l'annuaire signataire, puis cliquez sur **Suivant**.

**Remarque :** Si cette personne ou ce groupe ne figure pas dans l'annuaire, vous pouvez l'y ajouter en cliquant sur **Créer un nouveau destinataire en copie** ou **Créer un groupe de signataires**.

3. Dans la fenêtre **Mode de signature**, activez le paramètre **En copie**.

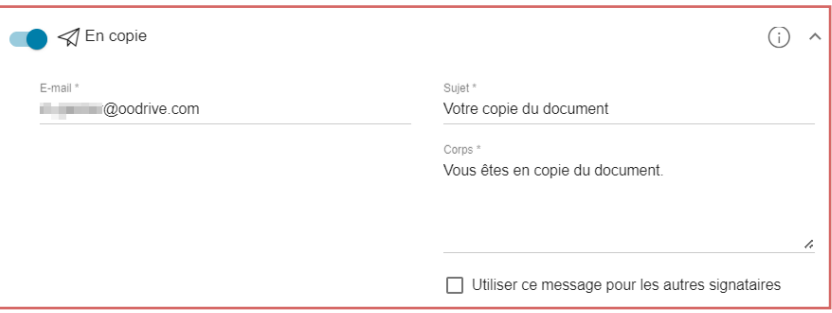

Vous pouvez également choisir de personnaliser le sujet et le corps de l'e-mail

- 4. Lorsque vous avez terminé, cliquez sur **Appliquer**.
- 5. Répétez les étapes précédentes autant de fois que nécessaire pour ajouter d'autres destinataires en copie.

#### <span id="page-31-0"></span>Ajouter des signataires

#### Étape 1 : Ajouter les signataires

- 1. Dans le volet latéral droit, cliquez sur le signe **+** à droite de la rubrique **Signataire**.
- 2. Sélectionnez un signataire ou un groupe de signataires à partir de l'annuaire signataire, puis cliquez sur **Suivant**.

**Remarque :** Si le signataire ou le groupe ne figure pas encore dans l'annuaire, vous pouvez l'y ajouter en cliquant sur **Créer un nouveau signataire** ou **Créer un groupe de signataires**.

3. Dans la fenêtre **Mode de signature**, sélectionnez un mode de signature parmi ceux disponibles et, si nécessaire, configurez les paramètres associées (numéro de téléphone mobile, notification SMS, relance automatique...).

4. Lorsque vous avez terminé, cliquez sur **Appliquer**.

Si vous avez sélectionné un groupe, choisissez de faire signer l'ensemble des membres ou un seul individu qui se fera le représentant du groupe.

Votre signataire ou groupe de signataires est ajouté à la transaction :

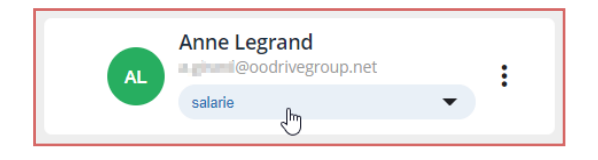

Si votre document pour signature contient des pavés de signature personnalisés, sélectionnez le rôle du signataire dans la liste déroulante située sous son nom.

- 5. Répétez les étapes précédentes autant de fois que nécessaire pour ajouter d'autres signataires à vos documents.
- 6. Si votre transaction comporte plusieurs signataires ou groupes de signataires, vous pouvez définir l'ordre dans lequel ils devront intervenir en activant l'option **Définir un ordre de signature**, puis en faisant glisser-déposer les blocs nominatifs dans l'ordre de votre choix.

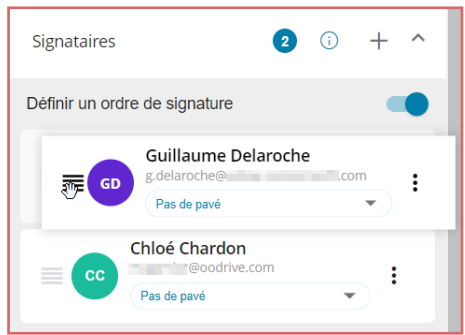

#### Étape 2 : Placer des Smartfields complémentaires

Si votre Administrateur a activé cette option, vous aurez la possibilité, une fois les signataires ajoutés à la liasse, d'ajouter des Smartfields standards additionnels à vos documents, notamment des pavés de signature et des paraphes ou bien des informations relatives aux signataires.

1. Une fois vos signataires ajoutés, affichez le document sur lequel vous souhaitez placer des Smartfields en le sélectionnant dans la liste des documents de la liasse :

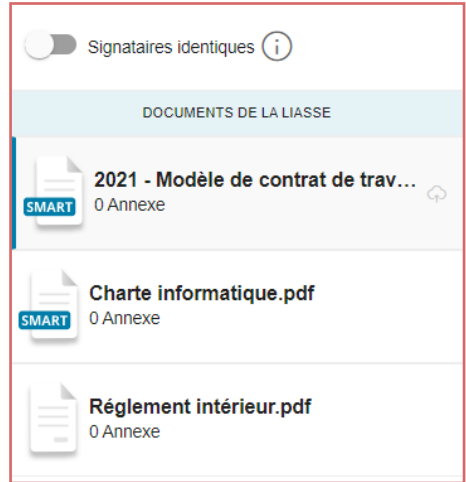

2. Cliquez sur le bouton **Placer des Smartfields**.

**Veuillez noter :** Ce bouton apparaît uniquement après que vous ayez ajouté au moins un signataire à votre document.

3. Le document s'ouvre en mode édition et le volet latéral affiche une sélection de Smartfields standards que vous pouvez placer sur le document :

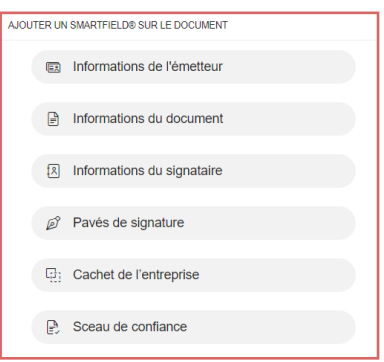

4. Cliquez sur une rubrique pour afficher les Smartfields disponibles et les placer dans le document :

#### <sup>l</sup> **Informations de l'émetteur**

Sélectionnez l'information à afficher et cliquez sur **Ajouter**.

- **·** Prénom • Nom
- <sup>l</sup> Société
- Fonction • Adresse
- **c** Code postal
- 
- **·** Smartfield(s) personnalisé(s), si votre licence en dispose

#### <sup>l</sup> **Informations du document**

 $\bullet$  Ville

Sélectionnez l'information à afficher et cliquez sur **Ajouter**.

**Il Signé le la seule de la seule de la seule de la seule de la seule de la seule de Signé à la seule de la se** 

 $\bullet$  Pays

#### <sup>l</sup> **Informations du signataire**

Sélectionnez d'abord le signataire, puis l'information à afficher et cliquez sur **Ajouter**.

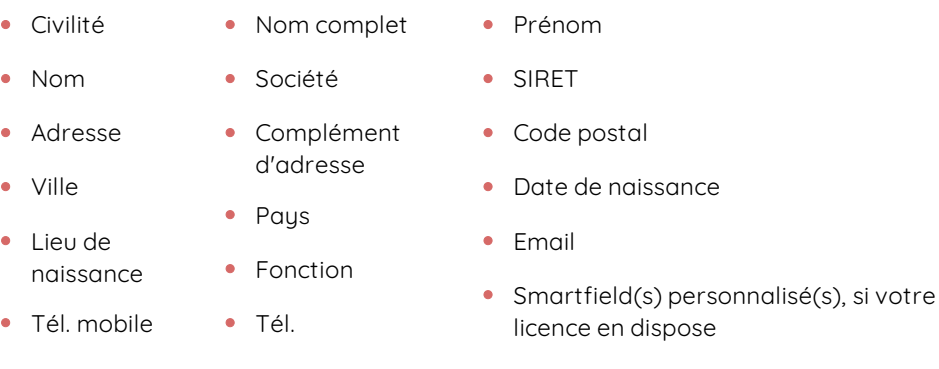

#### <sup>l</sup> **Pavés de signature**

Sélectionnez d'abord le signataire, puis choisissez le type de champ à afficher (pavé de signature ou paraphe) et cliquez sur **Ajouter**.

#### <sup>l</sup> **Cachet de l'entreprise**

Le champ dédié au cachet de l'entreprise s'affiche immédiatement sur le document.

#### <sup>l</sup> **Sceau de confiance**

Le champ dédié sceau de confiance s'affiche immédiatement sur le document.

5. Le Smartfield sélectionné est ajouté sur le document et se présente sous la forme d'un rectangle bleu

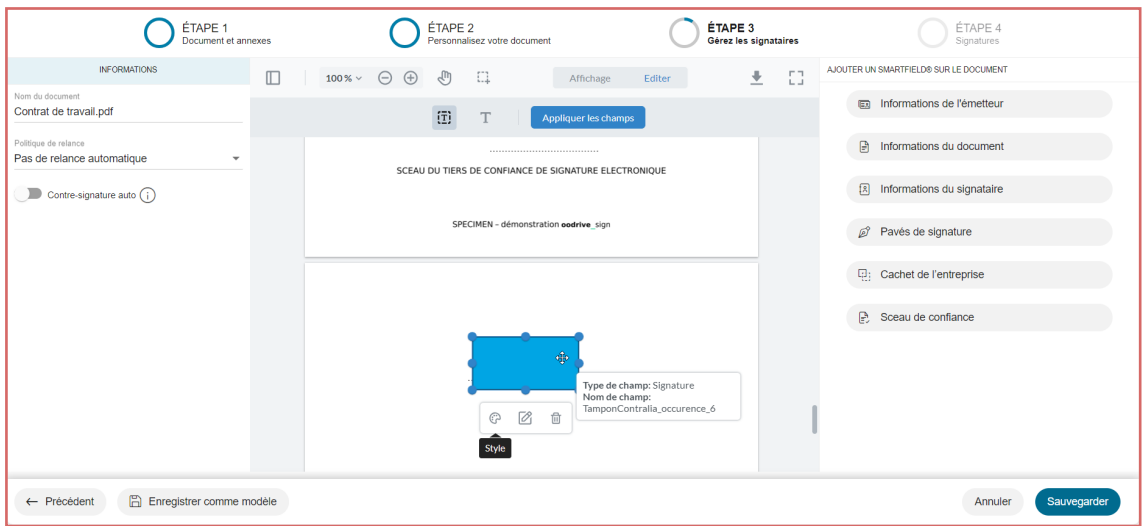

Cliquez sur le rectangle, puis effectuez un glisser-déposer pour placer le Smartfield à l'emplacement de votre choix sur le document. Vous pouvez également modifier la taille et la forme du Smartfield en étirant ses contours.

- 6. Répétez la procédure autant de fois que nécessaire afin d'ajouter d'autres Smartfields.
- 7. Lorsque vous avez terminé, cliquez sur **Sauvegarder.**

Vos Smartfields s'affichent désormais sur le document. Comme il s'agit de Smartfields standards, ils seront renseignés automatiquement.

#### Étape 3 : Automatiser la gestion du document et l'envoyer en signature

Avant l'envoi de la liasse en signature, vous pouvez choisir d'automatiser la contre-signature ainsi que les relances à l'attention des signataires.

- 1. Rendez-vous dans le volet latéral gauche pour gérer les options d'automatisation.
- 2. Si vous disposez du rôle de Manager (utilisateur pouvant valider les transactions) et que vous souhaitez activer la contre-signature automatique, activez le paramètre **Contresignature auto**.

Ensuite, sélectionnez les transactions pour lesquelles vous souhaitez activer la contresignature automatique :

- **Toutes** : toutes les transactions de la liasse
- **Une seule** : la transaction correspondant au document actuellement affiché à l'écran

Les documents sélectionnés seront automatiquement validés et contre-signés une fois le processus de signature terminé.

3. Si vous souhaitez envoyer des notifications de relance automatiquement à vos signataires, sélectionnez une politique de relance à l'aide du menu déroulant **Politique de relance**.

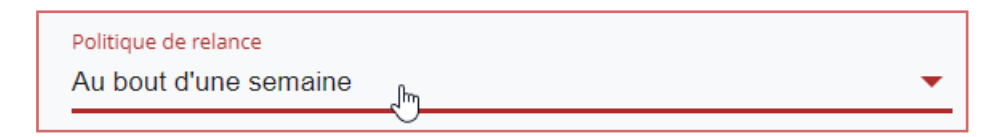

- 4. Lorsque vous avez terminé, effectuez l'une des actions suivantes :
	- <sup>l</sup> **Si au moins un signataire est à distance**, cliquez sur le bouton **Envoyer** à deux reprises pour confirmer l'envoi en signature.
	- <sup>l</sup> **Si la signature se fait exclusivement en face à face**, cliquez sur le bouton **Signer**, puis procédez à la signature. Si vous avez défini plusieurs signataires, faites-les signer un par un en sélectionnant leur nom dans le volet à droite.

Lorsque vous avez terminé, un message de confirmation vous informe que votre liasse a bien été envoyée/signée. Cliquez sur le bouton **Suivre la liasse** pour suivre l'état d'avancement de votre transaction.

### <span id="page-37-0"></span>4. Créer une campagne de signature

Une campagne de publi-signature est un mode d'envoi groupé permettant de faire signer des documents en masse. Vous pouvez ainsi faire signer un ou plusieurs documents à un grand nombre de signataires, et ce de façon automatisée.

Pour cela, vous devrez préparer une liste de destinataires au format CSV ou XLSX et sélectionner un document commun ou bien une archive contenant des documents spécifiques à chaque signataire. Oodrive Sign se servira de ces éléments pour procéder à l'envoi de tous les courriels de signature, à la date et heure de votre choix.

Cette méthode d'envoi groupé est particulièrement utile lorsque vous devez transférer des documents à un grand nombre de signataires.

### <span id="page-37-1"></span>4.1. Étape 1 : Initier la campagne

Vous pouvez choisir entre deux modes de campagne distincts, selon que vos signataires doivent tous recevoir le même document ou bien des documents différents. Pour cela, deux modes de campagne sont disponibles.

- <sup>l</sup> **Créer une campagne en partant d'un document ou d'un modèle de document** : Vous pouvez importer un document PDF ou utiliser un modèle de document qui sera signé par l'ensemble des destinataires de la campagne.
- <sup>l</sup> **Créer une campagne en partant de plusieurs documents** : Vous devez alors préparer une archive contenant l'ensemble des documents à faire signer par les destinataires de la campagne.

#### <span id="page-37-2"></span>Créer une campagne en partant d'un document ou d'un modèle

- 1. Depuis l'accueil, sélectionnez **Création d'une campagne**.
- 2. Cliquez sur **Créer une campagne en partant d'un document ou d'un modèle de document**.
- 3. Ajoutez le document à signer en effectuant l'une des actions suivantes :
	- <sup>l</sup> **Pour importer un document depuis votre poste :** Cliquez sur **Ajouter un document**, puis parcourez l'explorateur de fichiers et sélectionnez le document PDF à faire signer.
	- <sup>l</sup> **Pour sélectionner un modèle :** Cliquez sur **Sélectionner un modèle existant** et sélectionnez un modèle parmi ceux disponibles. Vous pouvez vous aider de la barre de recherche pour retrouver le template de votre choix plus facilement.
- 4. Cliquez sur **Suivant**.

#### <span id="page-38-0"></span>Créer une campagne en partant de plusieurs documents

- 1. Depuis l'accueil, sélectionnez **Création d'une campagne**.
- 2. Cliquez sur **Créer une campagne en partant de plusieurs documents**.
- 3. Cliquez sur **Ajouter votre ZIP**, puis parcourez l'arborescence de fichiers de votre poste pour sélectionnez l'archive .zip contenant les documents à faire signer.
- <span id="page-38-1"></span>4. Cliquez sur **Suivant**.

### 4.2. Étape 2 : Charger les signataires

1. Cliquez sur **CSV d'exemple** ou **XLS d'exemple** pour télécharger un modèle d'import.

Le modèle sera personnalisé en fonction du mode de campagne choisi et des Smartfields® contenus dans le document ou le modèle sélectionné.

2. Ouvrez le fichier et remplissez chaque ligne avec les informations requises pour chacun de vos signataires, en vous basant sur les exemples pré-remplis dans chaque colonne.

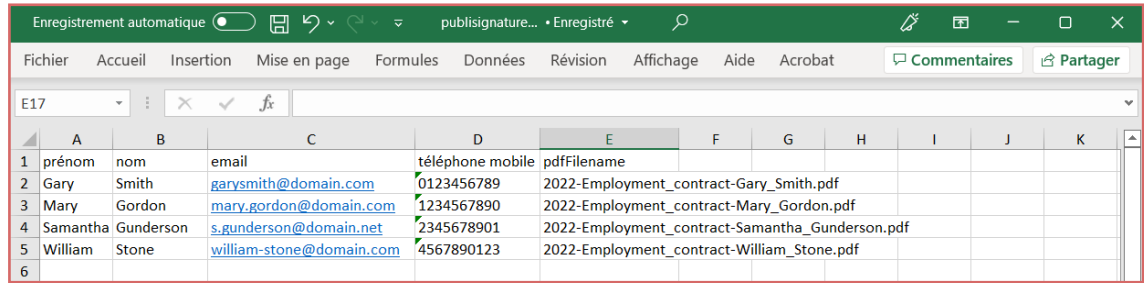

3. Une fois le fichier rempli, en faisant attention de bien remplir tous les champs obligatoires ainsi que vos éventuels Smartfields®, enregistrez le fichier sur votre poste.

4. Retournez dans votre navigateur et cliquez sur **Importez votre fichier de signataires au format CSV ou XLS** pour sélectionner le fichier sauvegardé sur votre poste.

Un récapitulatif d'import s'affiche alors à l'écran afin que vous puissiez vérifier la cohérence des données de vos signataires :

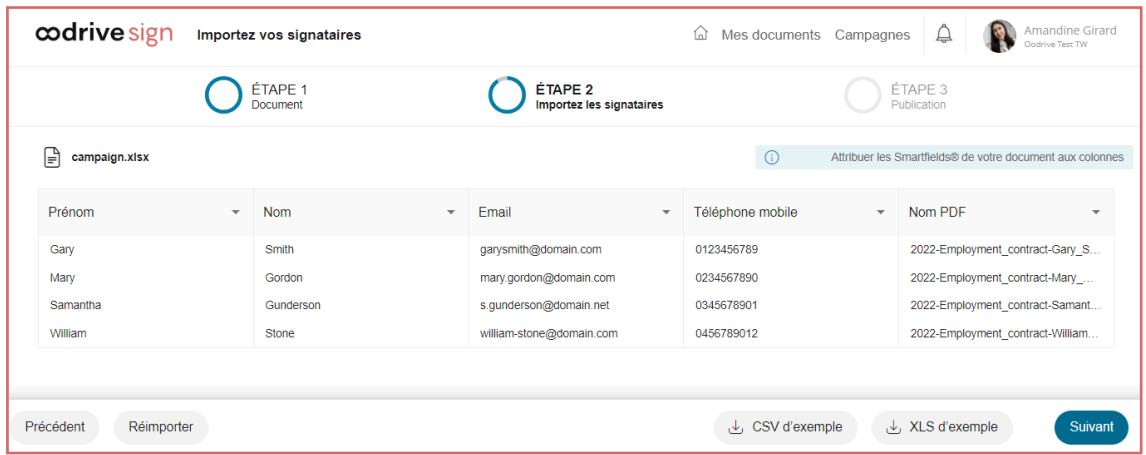

Si vous constatez que l'interprétation automatique des colonnes par Oodrive Sign ne correspond pas à vos attentes, cliquez sur l'intitulé d'une colonne pour modifier le champ associé.

Par ailleurs, si des erreurs sont survenues lors de l'import, les champs concernés seront surlignés en rouge et le bouton **Voir les erreurs** vous fournira un rapport détaillé pour vous aider à les identifier et les corriger. Si nécessaire, vous pourrez réimporter votre fichier d'import corrigé en cliquant sur **Importer un nouveau CSV** .

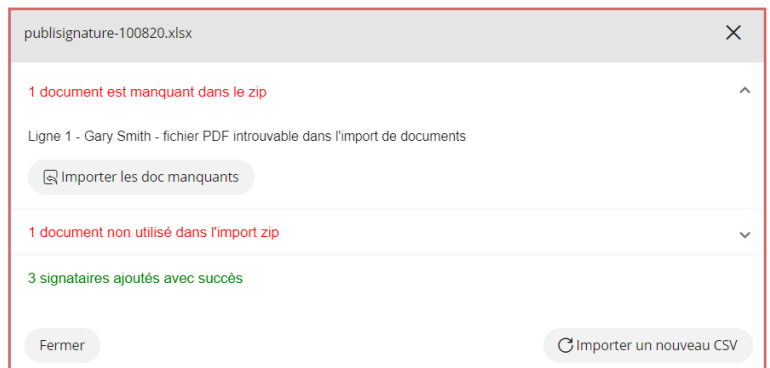

5. Une fois l'import terminé avec succès, cliquez sur **Suivant**.

### <span id="page-40-0"></span>4.3. Étape 3 : Lancer la campagne

1. Sélectionnez le mode de signature de votre choix pour votre campagne de publisignature.

**Veuillez noter :** Certains modes de signature à distance vous permettent de modifier le sujet et le corps de l'e-mail qui sera envoyé à vos signataires, ainsi que définir une date de lancement de la campagne en activant le paramètre **Différer l'envoi des documents**.

- 2. Lorsque vous avez terminé, cliquez sur **Appliquer**. Un récapitulatif des signataires s'affiche à l'écran.
- 3. Cliquez sur **Lancer la campagne** pour qu'Oodrive Sign créée les transactions correspondantes.

Cette étape peut prendre quelques minutes selon le nombre de transactions à traiter, et ne démarrera qu'à la date sélectionnée s'il s'agit d'un envoi différé. Pour continuer vos activités sur la plateforme de signature sans attendre, cliquer sur **Fermer et continuer en arrière-plan**.

Un message de confirmation s'affiche à l'écran, vous indiquant que la campagne est en cours de publication. Vous pouvez effectuer le suivi de votre campagne en cliquant sur **Suivre ma campagne**.

### <span id="page-40-1"></span>4.4. Étape 4 : Suivre la campagne

Un tableau de bord des campagnes de publi-signature électronique est disponible sur Oodrive Sign, vous permettant de suivre l'exécution des opérations et d'intervenir au besoin.

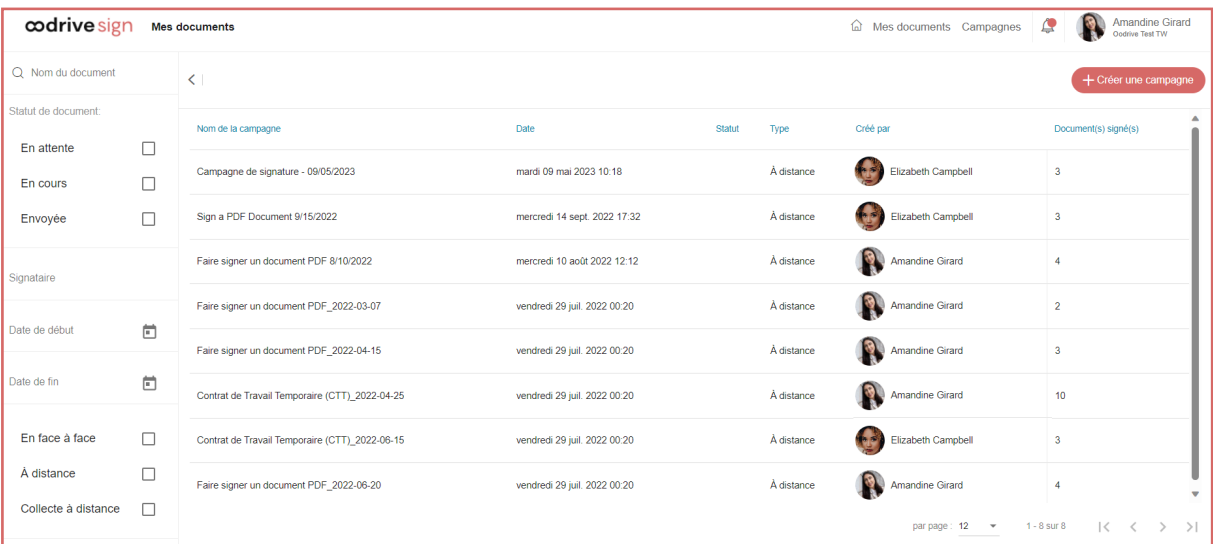

- 1. Cliquez sur **Campagnes** dans le bandeau en haut de l'écran pour afficher la liste de vos campagnes de signature. Vous y trouverez les informations suivantes :
	- <sup>l</sup> **Nom de la campagne** : par défaut, il s'agit du nom du modèle de document
	- **· Date** de création de la campagne
	- **Statut** de la campagne
		- En cours (la campagne est en cours d'envoi)
		- Envoyée (la campagne a été intégralement envoyée pour signature)
	- **Type** de campagne : à distance ou en face à face
	- <sup>l</sup> **Crée par** : utilisateur à l'initiative de la campagne de publi-signature
	- **· Documents signés** : Nombre de documents signés
- 2. Si vous le souhaitez, utilisez les filtres dans le volet à gauche de l'écran pour filtrer vos campagnes selon les critères de votre choix : nom du document, statut de la campagne, signataire, date de début et/ou de fin, mode de signature, utilisateur à l'origine de la campagne.

3. Cliquez sur une campagne pour afficher l'ensemble des documents de cette campagne et suivre leur statut.

Vous verrez pour chacun d'eux :

- $\cdot$  le signataire
- · la date d'envoi
- · le statut du document (en cours, à valider, validé, archivé ou abandonné)
- $\cdot$  le nom du document

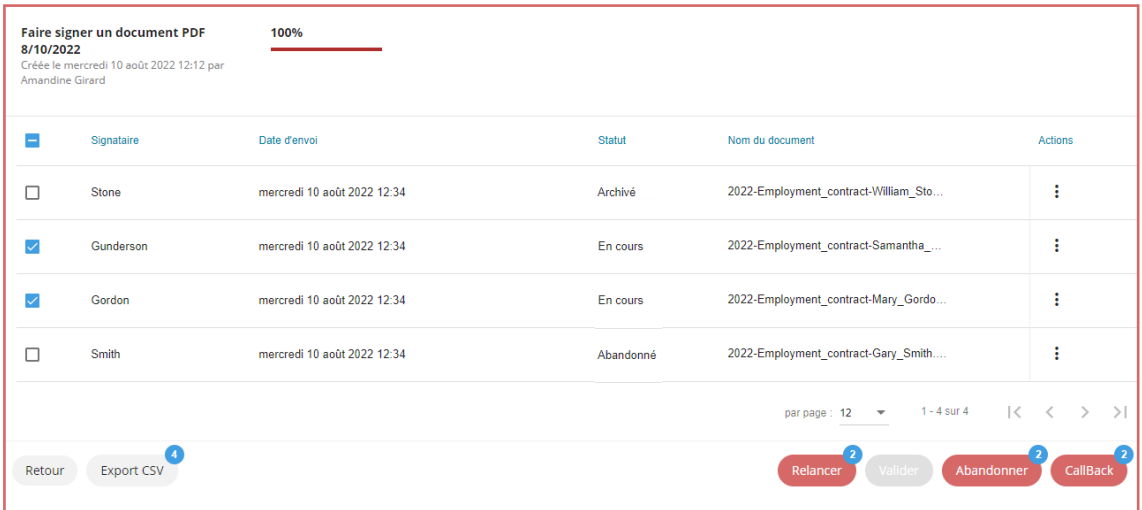

Depuis la vue globale de la campagne, vous avez la possibilité d'effectuer des actions rapides sur chaque document, en cliquant sur les trois petits points dans la colonne **Action**.

Vous pouvez également sélectionner plusieurs documents et effectuer des actions groupées à l'aide des boutons **Relancer**, **Valider** et **Abandonner**.

4. Si vous souhaitez consulter les informations d'un document en particulier, cliquez sur ce document pour accéder à sa vue détaillée.

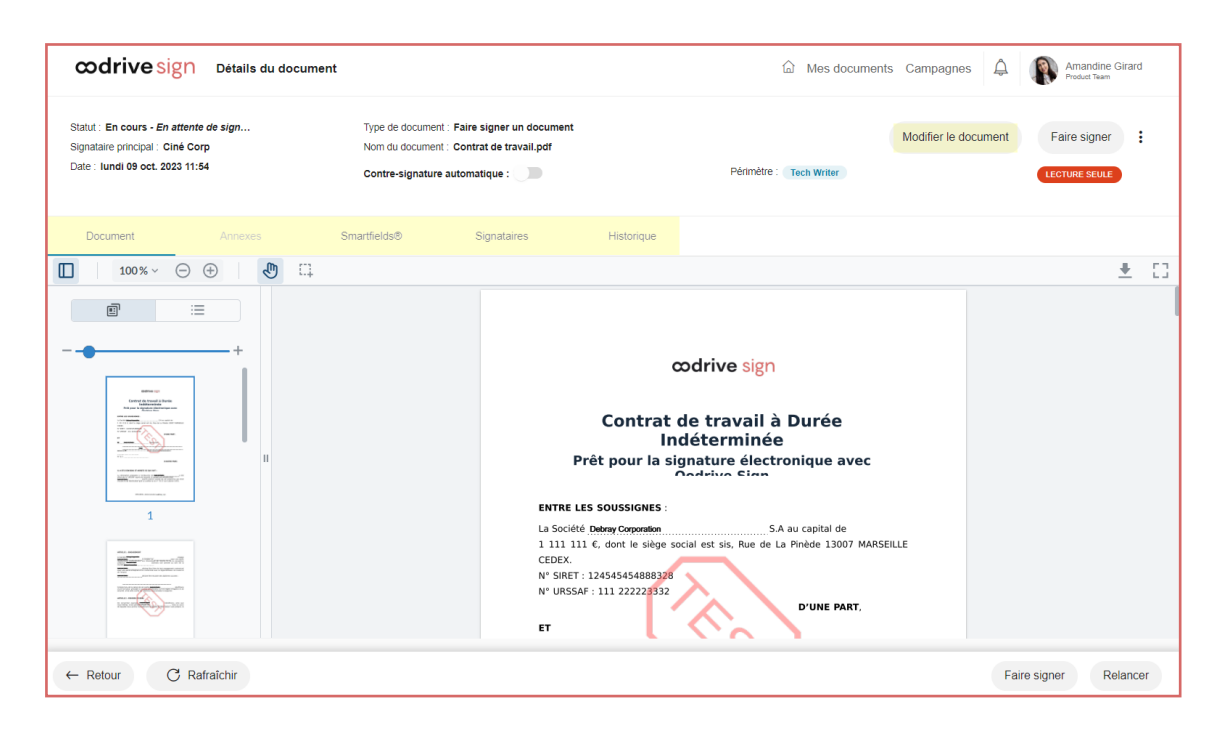

Vous pouvez également retrouver les documents d'une campagne dans le menu **Mes documents**, d'où vous pourrez suivre la progression de la transaction, la contresigner ou même la modifier. Si vous souhaitez gérer les documents de la campagne de façon individuelle, consultez la section « Gérer vos [documents »,](#page-44-0) page 45.

### <span id="page-44-0"></span>5. Gérer vos documents

Vous pouvez gérer vos documents et suivre votre activité contractuelle en temps réel depuis la rubrique **Mes documents**, accessible depuis le coin supérieur droit de l'écran :

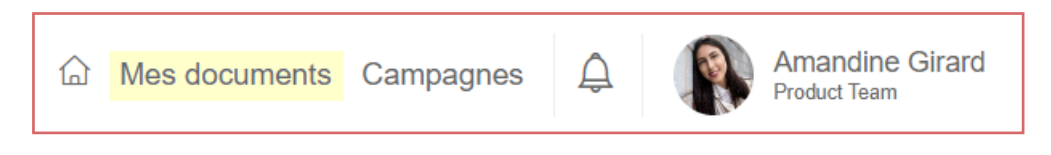

### <span id="page-44-1"></span>5.1. Présentation du tableau de bord

Le tableau de bord **Mes documents** affiche l'ensemble des transactions initiées sur les périmètres auxquels vous avez accès.

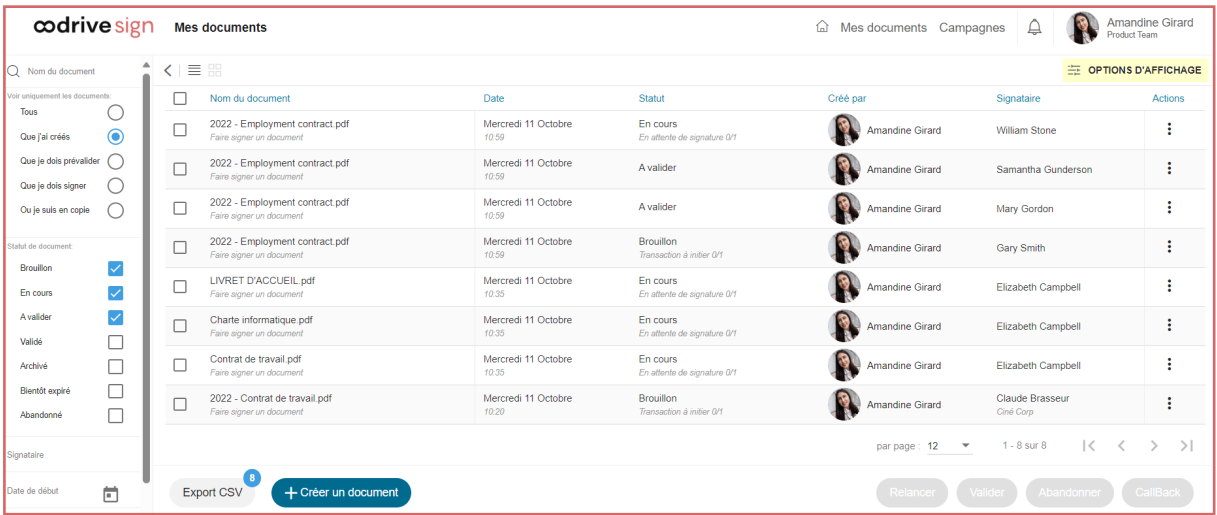

L'affichage par défaut est défini par l'administrateur de votre licence, mais vous pouvez personnaliser l'affichage de votre tableau de bord pour faire ressortir les informations les plus pertinentes à votre activité :

- 1. Cliquez sur **Options d'affichage** dans le coin supérieur droit de la page.
- 2. Cochez/décochez les colonnes de votre choix pour qu'elles s'affichent ou non sur votre tableau de bord.

3. Faites glisser-déposer les intitulés de colonne pour les ordonner selon l'ordre d'apparition souhaité.

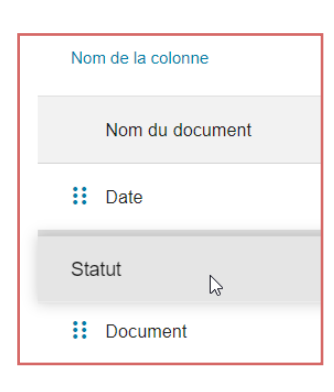

4. Cliquez sur **Valider** pour enregistrer votre personnalisation.

Si vous souhaitez rétablir l'affichage par défaut du tableau de bord, retournez à tout moment dans le menu **Options d'affichage** et cliquez sur **Réinitialiser**.

#### <span id="page-45-0"></span>5.2. Retrouver un document

- 1. Pour retrouver un document depuis le menu **Mes documents**, saisissez le nom du document dans la barre de recherche située au-dessus des filtres du panneau latéral gauche.
- 2. Vous pouvez affiner votre recherche en filtrant vos documents par :
	- Rôle que vous avez dans la transaction (documents que j'ai créés, que je dois prévalider, que je dois signer, où je suis en copie)
	- Statut du document (Brouillon, en cours, à valider, validé, archivé, bientôt expiré, abandonné)
	- Signataire
	- <sup>l</sup> Date de début et de fin de la transaction
	- Type de document
	- **•** Périmètre (version Enterprise)
	- **·** Utilisateur ayant initié transaction

Sélectionnez un ou plusieurs filtres pour cibler les documents répondant à ces critères.

### <span id="page-46-0"></span>5.3. Effectuer le suivi d'un document

1. Depuis le menu **Mes documents**, cliquez sur une transaction pour accéder à son détail.

Les informations relatives au(x) document(s) sont réparties entre plusieurs onglets : **Document**, **Annexes**, **Smartfields**, **Signataires** et **Historique**.

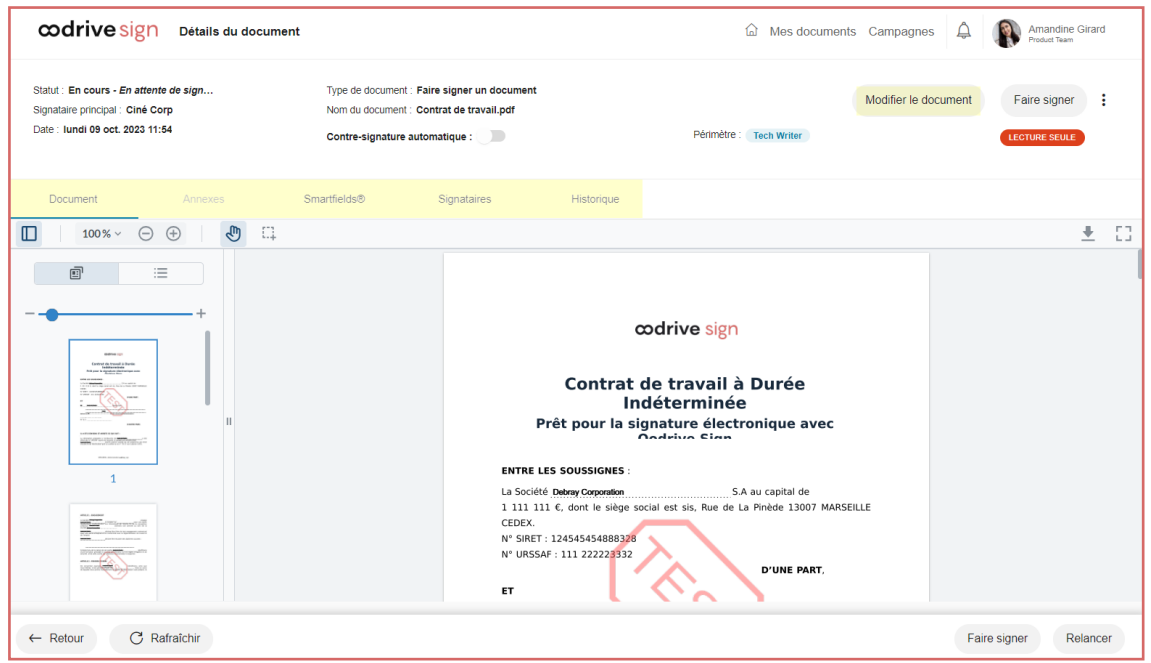

- 2. Vous avez la possibilité d'effectuer diverses actions de suivi, telles que :
	- **Relancer** : dans le cadre d'une signature à distance, envoyer une relance au(x) signataire(s)
	- **Supprimer** : supprimer une transaction à l'état de brouillon
	- **Abandonner** : annuler une transaction non finalisée
	- **· Valider** : contresigner un document (disponible uniquement si vous disposez du droit de validation des transactions)
	- <sup>l</sup> **Télécharger le document**
	- **Télécharger les preuves** (documents archivés uniquement)

Les actions disponibles varient en fonction du statut de votre document, du mode de signature et des droits dont vous disposez.

### <span id="page-47-0"></span>5.4. Modifier un document en cours

#### <span id="page-47-1"></span>Modifier les signataires

Vous pouvez, à tout moment, intervenir sur les signataires sans avoir à interrompre ou recréer la transaction, notamment pour les relancer, mettre à jour leurs coordonnées ou modifier leur mode de signature.

**Veuillez noter :** Si vous souhaitez supprimer des signataires ou en ajouter, vous devrez effectuer une reprise du document en cours. Pour cela, consultez la section [« Modifier](#page-48-0) le [document »,](#page-48-0) page 49.

- 1. Depuis le menu **Mes documents**, cliquez sur une transaction pour accéder à son détail.
- 2. Placez-vous dans l'onglet **Signataires**. Vous visualisez la liste des signataires, ainsi que les informations relatives à chacun d'eux.

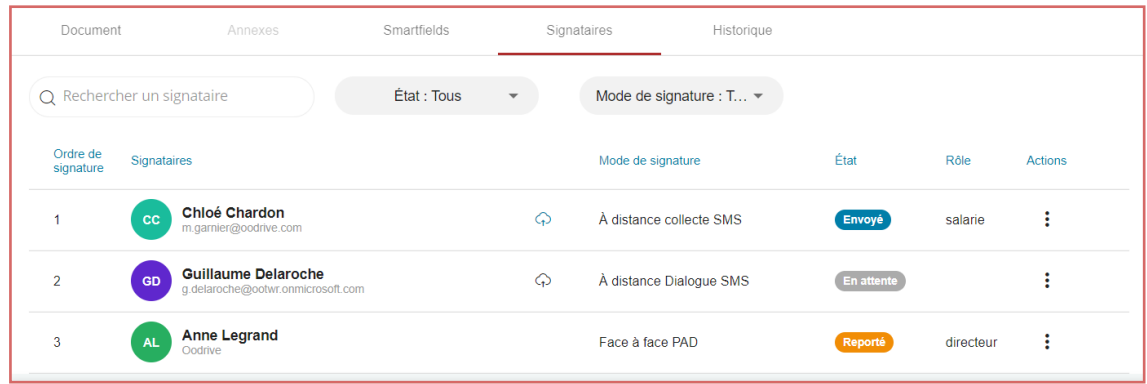

- 3. Pour intervenir sur un signataire, cliquez sur les trois petits points dans la colonne **Action**. Vous pourrez alors effectuer les actions suivantes :
	- **Relancer** le signataire, dans le cadre d'une signature à distance
	- <sup>l</sup> **Modifier le mode de signature**
	- <sup>l</sup> **Éditer les coordonnées du signataire** (adresse e-mail et numéro de téléphone nécessaires pour procéder à la signature)
	- <sup>l</sup> **Copier le lien de signature**
	- **Reporter** l'intervention du signataire, lorsque l'option de signature séquentielle est activée

**Veuillez noter :** dans le cadre d'une collecte, vous ne pouvez pas reporter l'intervention du premier signataire, car celui-ci doit compléter le document.

#### <span id="page-48-0"></span>Modifier le document

Vous pouvez reprendre une transaction en cours à tout moment avant signature, notamment pour modifier :

- $\cdot$  Le(s) document(s)
- Les annexes
- Les Smartfields®
- Les signataires et/ou leur mode de signature

Il est important de noter que cette action implique d'annuler la transaction en cours et de la redémarrer de zéro une fois vos modifications effectuées.

- 1. Depuis le menu **Mes documents**, cliquez sur une transaction pour accéder à son détail.
- 2. Rendez-vous dans le coin supérieur droit de la page et cliquez sur le bouton **Modifier le document** ou **Modifier la liasse**.
- 3. Cliquez sur **Interrompre la transaction** pour annuler le processus en cours.
- 4. Effectuez les modifications de votre choix.

Lorsque vous modifiez un document seul, vous pouvez naviguer d'une étape à l'autre en cliquant sur celles-ci dans le bandeau de progression en haut de l'écran :

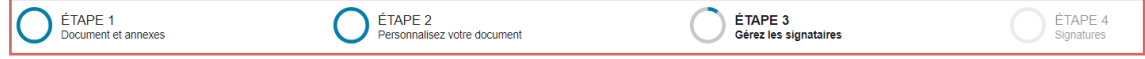

- 5. Lorsque vous avez terminé vos modifications, retournez à l'étape **Gérer les signataires**, puis effectuez l'une des actions suivantes :
	- <sup>l</sup> **Si au moins un signataire est à distance**, cliquez sur le bouton **Envoyer** à deux reprises pour confirmer l'envoi en signature.
	- <sup>l</sup> **Si la signature se fait exclusivement en face à face**, cliquez sur le bouton **Signer**.

Le processus de signature redémarre à zéro afin de tenir compte des modifications que vous venez d'effectuer.

### <span id="page-48-1"></span>5.5. Contresigner et télécharger le document

Une fois que tous les signataires ont signé le document, celui-ci doit être contresigné afin de garantir sa valeur légale et probante. Seuls les managers (utilisateurs avec droit de validation des transactions) peuvent contresigner un document pour le compte de votre entité juridique.

#### <span id="page-49-0"></span>Si vous êtes manager

- 1. Accédez à la rubrique **Mes documents** en haut à droite de l'écran, puis cochez le filtre **A valider** dans le volet latéral gauche.
- 2. Cliquez sur le document que vous souhaitez contresigner pour afficher son détail.
- 3. Vérifiez les informations du document, puis cliquez sur le bouton **Valider**, puis **OK**.

Une fois le document contresigné, vous pouvez télécharger sa version finalisée en cliquant sur **Télécharger mon document**.

**Astuce :** Si vous le souhaitez, vous pouvez activer la contresignature automatique lors de la préparation d'un document, en activant le paramètre **Contre-signature auto** dans le volet latéral gauche. Une fois le document signé par les signataires, celui-ci sera alors contresigné automatiquement, sans intervention de votre part.

#### <span id="page-49-1"></span>Si vous n'êtes pas manager

Vous devrez attendre la contresignature du manager pour recevoir la version signée et validée de vos documents. Une fois le document contresigné, vous recevrez une notification par e-mail vous informant que le document est disponible pour téléchargement.

- 1. Vérifiez votre messagerie et cherchez un e-mail intitulé **Votre document finalisé**.
- 2. Ouvrez l'e-mail en question et cliquez sur **Télécharger votre document validé** pour télécharger la version signée et contresignée.

Vous pouvez également retrouver les transactions validées depuis la rubrique **Mes documents**, en sélectionnant le filtre **Archivé**.

### <span id="page-50-0"></span>6. Gérer vos modèles de documents

En tant qu'utilisateur de la solution Oodrive Sign, vous avez la possibilité de créer des modèles de document afin de gagner du temps lorsque vous préparez une transaction.

Si vous avez le rôle de Manager (utilisateur pouvant valider les transactions), vous avez également la possibilité de rendre vos modèles de documents publics afin de les mettre à disposition des autres membres de votre organisation.

Une fois créés, vos modèles de document apparaîtront comme des icônes supplémentaires sur la page d'accueil de votre licence.

### <span id="page-50-1"></span>6.1. Créer un modèle de document

### <span id="page-50-2"></span>Étape 1 : Créer le document

- 1. Accédez à la page d'accueil de votre licence en cliquant sur l'icône  $\Box$ .
- 2. Si plusieurs périmètres sont disponibles sur votre licence, cliquez sur votre profil puis sur **Sélection du périmètre** et utilisez la liste déroulante pour vous placer dans le périmètre de votre choix.
- 3. Rendez- vous dans l'encart **Faire signer un document** et cliquez sur **Importer un document**, puis sélectionnez le document devant servir de modèle à l'aide de l'explorateur de fichiers de votre poste.
- 4. Si vous souhaitez ajouter des annexes, cliquez sur **Voir les Annexes**,
	- <sup>l</sup> **Pour ajouter vous-même une annexe au document**, cliquez sur **Ajouter une annexe** et importez le document de votre choix à l'aide de l'explorateur de fichiers de votre poste.
	- <sup>l</sup> **Pour collecter une annexe auprès d'un signataire**, cliquez sur **Collecter une annexe lors de la signature à distance** et renseignez les informations suivantes avant de valider la collecte :
		- Nom de l'annexe
		- <sup>l</sup> Type de fichier attendu : Tout type, Image, Document, Vidéo, Archive, Audio)
		- Taille maximale du fichier (en Mo)
		- Nombre maximum de fichiers pouvant constituer l'annexe
		- Statut obligatoire ou non de la collecte
- 5. Cliquez sur **Suivant**.

- 6. Si votre document comporte des Smartfields®, définissez les Smartfields® qui doivent être collectés auprès des signataires :
	- **Parcourez le volet latéral droit et cliquez sur l'icône : puis sur Éditer le Smartfield**pour définir les options de collecte d'un Smartfield®.
	- Définissez le type de données attendues. Pour cela vous pouvez :
		- Définir le type de données attendues pour ce champ (texte, date, nombre, choix multiples, IBAN, numéro de sécurité sociale, etc…),
		- **Modifier le Libellé** du champ (c'est-à-dire l'intitulé sous lequel il est présenté à l'utilisateur ou au signataire dans le cadre d'une collecte).
	- Si vous souhaitez que ce champ soit complété par le signataire avant la signature, activez le paramètre **Collecter le Smartfield auprès d'un signataire**.
	- <sup>l</sup> S'il s'agit d'un Smartfield obligatoire devant impérativement être complété pour procéder à la signature, activez également le paramètre **Smartfield requis**.
	- **·** Lorsque vous avez terminé, cliquez sur **Valider**.
- 7. Si vous souhaitez définir des options d'automatisation de relance ou de contre-signature :
	- Rendez vous dans le volet latéral gauche.
	- Pour activer la contre-signature automatique, activez le paramètre **Contresignature auto** (option disponible uniquement s vous disposez du droit de valider les transactions).
	- Pour envoyer des notifications de relance automatiquement à vos signataires, sélectionnez une politique de relance à l'aide du menu déroulant **Politique de relance**.
- 8. Si vous souhaitez ajouter des pré-validateurs, des destinataires en copie ou des signataires à votre modèle :
	- **Cliquez sur Suivant.**
	- <sup>l</sup> Dans le volet latéral, cliquez sur le signe **+** à droite de la rubrique **Pré-validateur**, **En copie** ou **Signataire**.
	- <sup>l</sup> Sélectionnez la personne de votre choix dans l'annuaire signataires, puis cliquez sur **Suivant**.
	- **.** Sélectionnez son mode de signature, puis cliquez sur **Appliquer**.
	- Répétez l'opération autant de fois que nécessaire pour ajouter d'autres prévalidateurs, destinataires en copie, ou signataires.

Maintenant que vous avez fini de préparer votre modèle de document, vous devez l'enregistrer.

#### <span id="page-52-0"></span>Étape 2 : Définir les signataires

<span id="page-52-1"></span>Vous allez maintenant pouvoir définir les pré-validateurs, signataires et personnes en copie.

#### Ajouter des pré-validateurs

Les pré-validateurs sont des personnes, souvent internes, qui recevront l'une après l'autre un email pour pré-valider le document avant qu'il ne soit envoyé aux signataires à distance.

- 1. Dans le volet latéral droit, cliquez sur le signe **+** à droite de la rubrique **Pré-validateur**.
- 2. Sélectionnez la personne ou le groupe devant pré-valider votre document à partir de l'annuaire signataire, puis cliquez sur **Suivant**.

**Remarque :** Si cette personne ou ce groupe ne figure pas dans l'annuaire, vous pouvez l'y ajouter en cliquant sur **Créer un nouveau pré-validateur** ou **Créer un groupe de signataires**.

3. Dans la fenêtre **Mode de signature**, activez le paramètre **Pré- validation**. Si vous souhaitez notifier le(s) pré-validateur(s) par SMS, activez le paramètre correspondant.

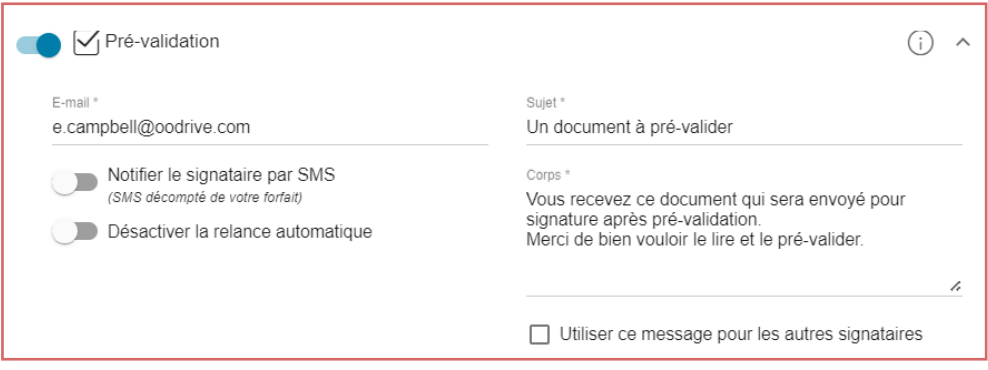

Vous pouvez également choisir de personnaliser le sujet et le corps de l'e-mail ou de désactiver la relance automatique.

4. Lorsque vous avez terminé, cliquez sur **Appliquer**.

Si vous avez sélectionné un groupe, choisissez de faire valider l'ensemble des membres ou un seul individu qui se fera le représentant du groupe.

5. Répétez les étapes précédentes autant de fois que nécessaire pour ajouter d'autres prévalidateurs à votre document.

6. Si vous avez choisi d'ajouter plusieurs pré-validateurs, vous pouvez définir l'ordre dans lequel ils devront intervenir en faisant glisser-déposer les bloc nominatifs dans la section **Pré-validateurs** :

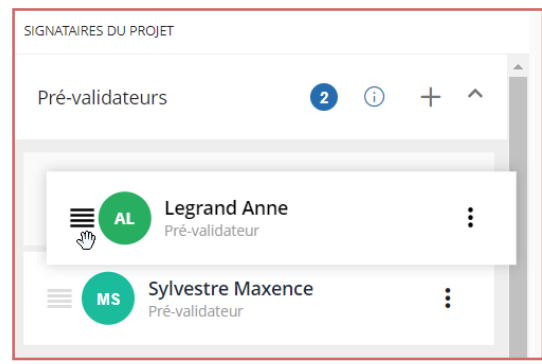

**Veuillez noter :** Si un pré-validateur refuse de valider le document, vous ne pourrez pas faire signer votre document, à moins de disposer du rôle de Manager (utilisateur pouvant valider les transactions).

#### <span id="page-53-0"></span>Ajouter des destinataires en copie

Les destinataires en copie reçoivent, à titre informatif, une copie des e-mails envoyés dans le cadre de la transaction mais n'interviennent pas.

- 1. Dans le volet latéral droit, cliquez sur le signe **+** à droite de la rubrique **En copie**.
- 2. Sélectionnez la personne ou le groupe devant être mis(e) en copie de votre transaction à partir de l'annuaire signataire, puis cliquez sur **Suivant**.

**Remarque :** Si cette personne ou ce groupe ne figure pas dans l'annuaire, vous pouvez l'y ajouter en cliquant sur **Créer un nouveau destinataire en copie** ou **Créer un groupe de signataires**.

3. Dans la fenêtre **Mode de signature**, activez le paramètre **En copie**. Si vous souhaitez notifier le(s) destinataire(s) par SMS, activez le paramètre correspondant.

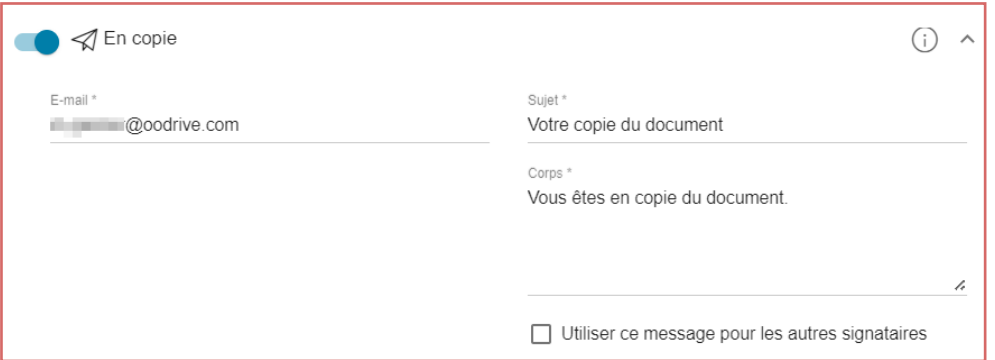

Vous pouvez également choisir de personnaliser le sujet et le corps de l'e-mail ou de désactiver la relance automatique.

- 4. Lorsque vous avez terminé, cliquez sur **Appliquer**.
- 5. Répétez les étapes précédentes autant de fois que nécessaire pour ajouter d'autres destinataires en copie.

#### <span id="page-54-0"></span>Ajouter des signataires

#### Étape 1 : Ajouter les signataires

- 1. Dans le volet latéral droit, cliquez sur le signe **+** à droite de la rubrique **Signataire**.
- 2. Sélectionnez un signataire ou un groupe de signataires à partir de l'annuaire signataire, puis cliquez sur **Suivant**.

**Remarque :** Si le signataire ou le groupe ne figure pas encore dans l'annuaire, vous pouvez l'y ajouter en cliquant sur **Créer un nouveau signataire**.

3. Dans la fenêtre **Mode de signature**, sélectionnez un mode de signature parmi ceux disponibles et, si nécessaire, configurez les paramètres associées (numéro de téléphone mobile, notification SMS, relance automatique...).

4. Lorsque vous avez terminé, cliquez sur **Appliquer**.

Si vous avez sélectionné un groupe, choisissez de faire signer l'ensemble des membres ou un seul individu qui se fera le représentant du groupe.

Votre signataire ou groupe de signataires est ajouté à la transaction :

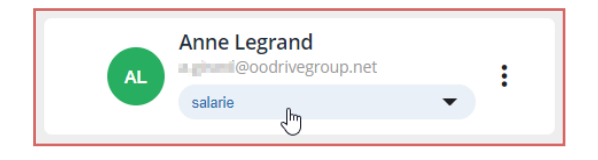

Si votre document pour signature contient des pavés de signature personnalisés, sélectionnez le rôle du signataire dans la liste déroulante située sous son nom.

- 5. Répétez les étapes précédentes autant de fois que nécessaire pour ajouter d'autres signataires à votre document.
- 6. Si votre transaction comporte plusieurs signataires ou groupes de signataires, vous pouvez définir l'ordre dans lequel ils devront intervenir en activant l'option **Définir un ordre de signature** puis en faisant glisser-déposer les blocs nominatifs dans l'ordre de votre choix.

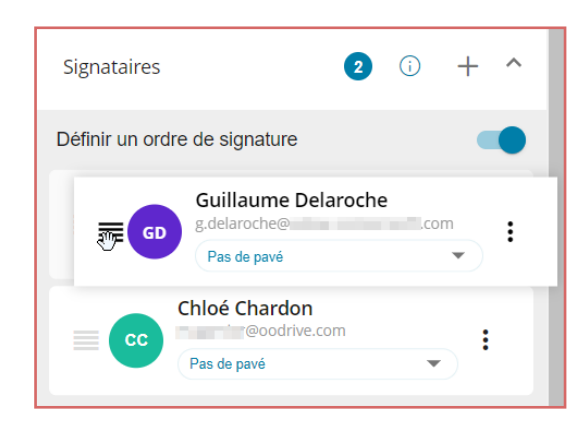

#### Étape 2 : Automatiser la gestion du document et l'envoyer en signature

Avant l'envoi du document en signature, vous pouvez choisir d'automatiser la contre-signature ainsi que les relances à l'attention des signataires.

- 1. Rendez-vous dans le volet latéral gauche pour gérer les options d'automatisation.
- 2. Si vous disposez du rôle de Manager (utilisateur pouvant valider les transactions) et que vous souhaitez activer la contre-signature automatique, activez le paramètre **Contresignature auto**.

Le document sera automatiquement validé et contre- signé une fois le processus de signature terminé.

3. Si vous souhaitez envoyer des notifications de relance automatiquement à vos signataires, sélectionnez une politique de relance à l'aide du menu déroulant **Politique de relance**.

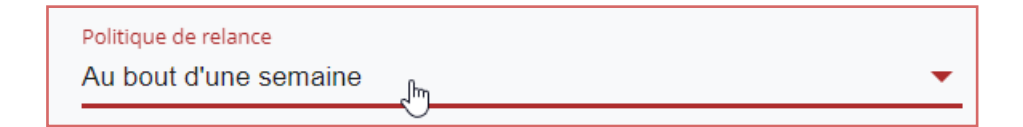

- 4. Lorsque vous avez terminé, effectuez l'une des actions suivantes :
	- <sup>l</sup> **Si au moins un signataire est à distance**, cliquez sur le bouton **Envoyer** à deux reprises pour confirmer l'envoi en signature.
	- <sup>l</sup> **Si la signature se fait exclusivement en face à face**, cliquez sur le bouton **Signer**, puis procédez à la signature. Si vous avez défini plusieurs signataires, faites-les signer un par un en sélectionnant leur nom dans le volet à droite.

Lorsque vous avez terminé, un message de confirmation vous informe que votre document a bien été envoyé/signé. Cliquez sur le bouton **Suivre mon document** pour suivre l'état d'avancement de votre transaction.

#### <span id="page-56-0"></span>Étape 3 : Enregistrer le modèle

- 1. Lorsque vous avez terminé, cliquez sur le bouton **Enregistrer comme modèle** en bas à gauche de l'écran.
- 2. Renseignez les informations relatives au modèle :
	- Image d'illustration du modèle
	- <sup>l</sup> Titre du modèle
	- Position du modèle dans la liste des types de documents
	- **·** Description du modèle
	- Nom du document à signer
	- Nombre de signataires (min. et max.)

- 3. Si vous êtes Manager et que vous souhaitez mettre ce modèle à disposition de vos collaborateurs, désactivez le paramètre **Privé**.
- 4. Par défaut, le sceau du tiers de confiance s'affiche sur votre document une fois signé et validé. Si vous ne souhaitez pas qu'il s'affiche, activez le paramètre **Masquer la page automatique de signature**.

Les informations relatives au tiers de confiance seront toujours disponibles dans les métadonnées du document.

- 5. Définissez la disponibilité des fonctionnalités de signature séquentielle et de contresignature automatique (activée ou désactivée, modifiable ou non).
- 6. Définissez le délai au terme duquel la transaction doit être abandonnée en l'absence d'action de la part du ou des signataire(s).
- 7. Si vous souhaitez que votre modèle ne conserve que les signataires et les options d'automatisation que vous avez définis, tout en laissant la possibilité d'importer un autre document, désactivez l'option **Sauvegarder le document**.
- 8. Si vous avez accès à plusieurs périmètres au sein de votre licence, sélectionnez tous les périmètres pour lesquels vous souhaitez rendre le modèle disponible.
- 9. Cliquez sur **Valider**.

Votre modèle est immédiatement disponible depuis la page d'accueil de votre plateforme de signature.

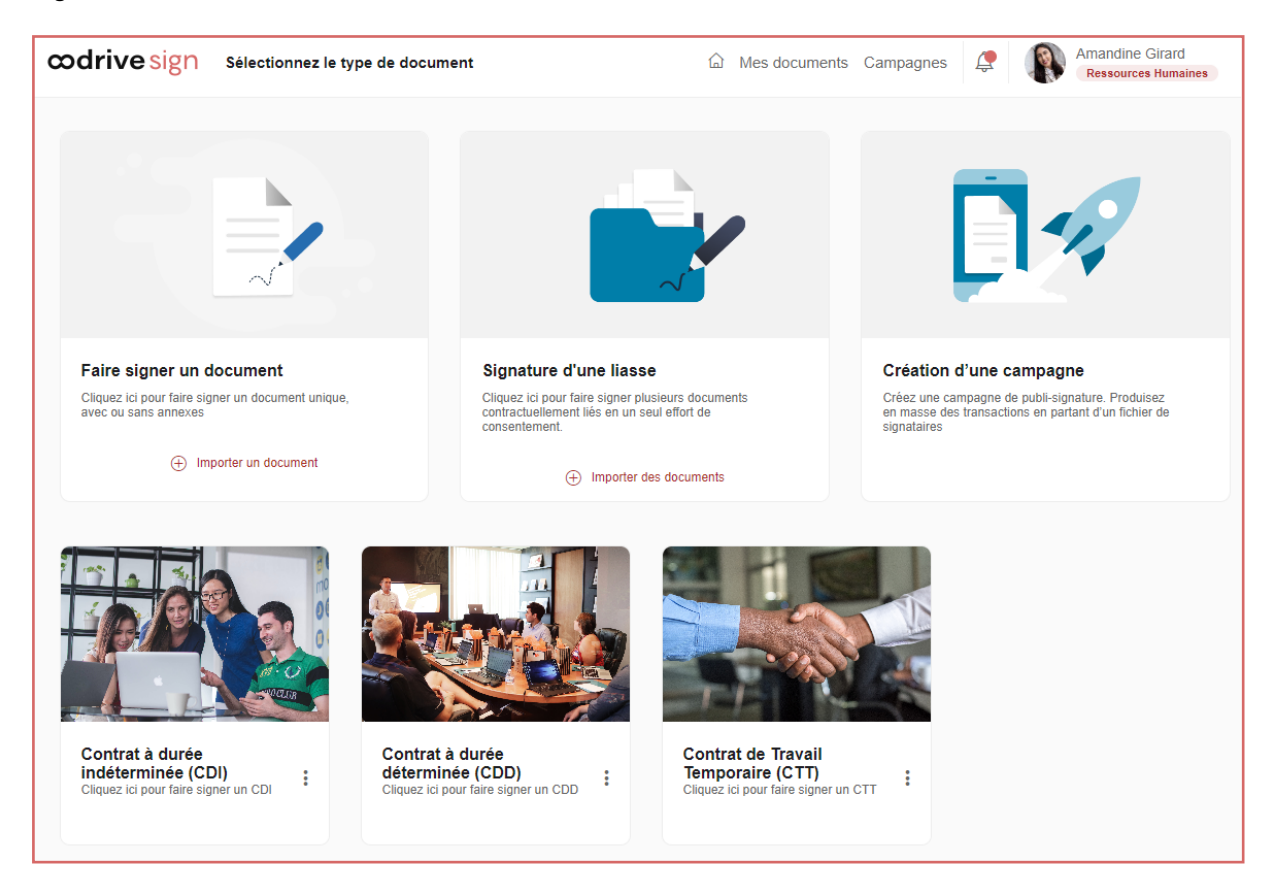

### <span id="page-59-0"></span>6.2. Modifier ou supprimer un modèle de document

Une fois le modèle de document créé, vous avez la possibilité de le modifier ou de le supprimer.

- 1. Accédez à la page d'accueil de votre licence en cliquant sur l'icône  $\Box$ .
- 2. Identifiez le modèle que vous souhaitez modifier ou archiver et cliquez sur les trois petits points à sa droite pour faire apparaître les actions disponibles :
	- <sup>l</sup> **Pour modifier le modèle**, cliquez sur **Éditer** et effectuez les modifications de votre choix.
	- <sup>l</sup> **Pour supprimer le modèle**, cliquez sur **Archiver**. Cette suppression est définitive.

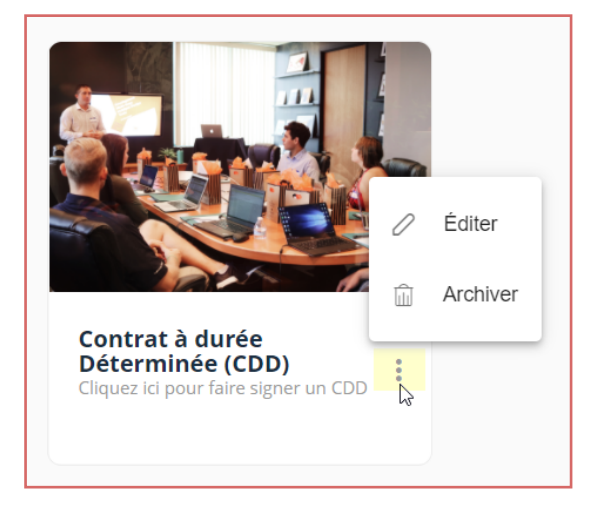

### <span id="page-60-0"></span>7. Alimenter l'annuaire signataire

Créez des fiches pour accéder facilement à votre base de signataires lors de l'envoi de documents pour signature.

Si votre Administrateur a configuré cette option, les signataires internes à votre organisation disposeront d'un régime particulier, les distinguant des signataires externes. Afin de garantir l'intégrité des données des signataires internes, seuls les utilisateurs disposant de droits spécifiques seront habilités à gérer leurs fiches.

Vous pouvez reconnaître les signataires internes grâce à leur pastille verte.

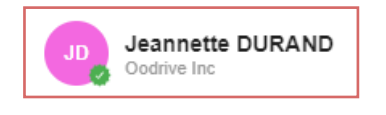

Signataire interne Signataire externe

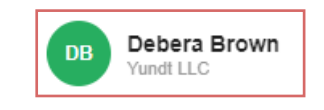

### <span id="page-60-1"></span>7.1. Gérer les signataires

#### <span id="page-60-2"></span>Créer de nouveaux signataires

#### Créer un nouveau signataire

- 1. Cliquez sur votre profil en haut à droite de l'écran.
- 2. Dans le menu latéral, cliquez sur **Annuaire signataire**.
- 3. Cliquez sur le bouton **Créer un nouveau signataire**.
- 4. Complétez obligatoirement tous les champs requis concernant le signataire que vous souhaitez ajouter à l'annuaire :
	- <sup>l</sup> **Prénom**
	- <sup>l</sup> **Nom**
	- <sup>l</sup> **Adresse e-mail**
- 5. Si vous avez accès à plusieurs périmètres, ajoutez dans le champ **Périmètre** l'ensemble des périmètres pour lequel le signataire doit être disponible.
- 6. Si vous souhaitez importer des annexes relatives au signataire, rendez-vous dans la section **Annexes** et cliquez sur **Importer**, puis sélectionnez le document de votre choix dans l'explorateur de fichiers.
- 7. Cliquez sur le bouton **Enregistrer**.

Le signataire est désormais disponible dans l'annuaire et pourra être sélectionné lors de l'envoi de documents à signer.

#### Créer des signataires en masse

L'import par fichier XLSX ou CSV vous permet d'automatiser la création des nouvelles fiches signataires. Un modèle de fichier pré-rempli est à votre disposition, vous permettant de préparer rapidement le fichier pour import avec tous les détails personnels et les options relatives à chacun de vos signataires.

- 1. Cliquez sur votre profil en haut à droite de l'écran.
- 2. Si vous avez accès à plusieurs périmètres sur votre licence, placez-vous dans le périmètre dont vous souhaitez alimenter l'annuaire signataire.
- 3. Dans le menu latéral, cliquez sur **Annuaire signataire**.
- 4. Depuis l'annuaire, cliquez sur le bouton **Importer une liste**.
- 5. Cliquez sur **Télécharger un fichier d'exemple**.
- 6. Si vous souhaitez renseigner uniquement les champs obligatoires, cochez l'option **Champs requis seulement**.
- 7. Sélectionnez le format de fichier que vous souhaitez utiliser : **Excel** (XLSX) ou **Texte** (CSV), puis cliquez sur **Télécharger** pour démarrer le téléchargement du modèle de liste dans votre navigateur.
- 8. Ouvrez le fichier et remplissez chaque ligne avec les informations requises pour chacun de vos signataires, en vous basant sur les exemples pré-remplis dans chaque colonne.

Un tableau explicatif des titres de colonnes se trouve ci-dessous pour vous guider dans la préparation du fichier d'import.

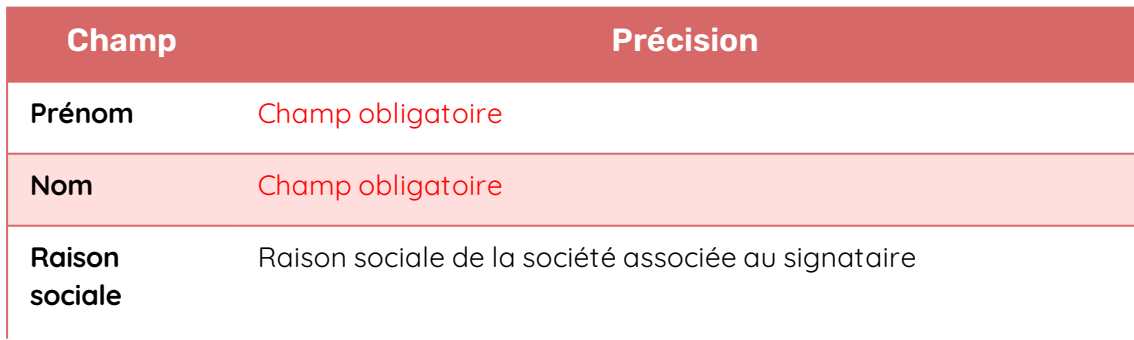

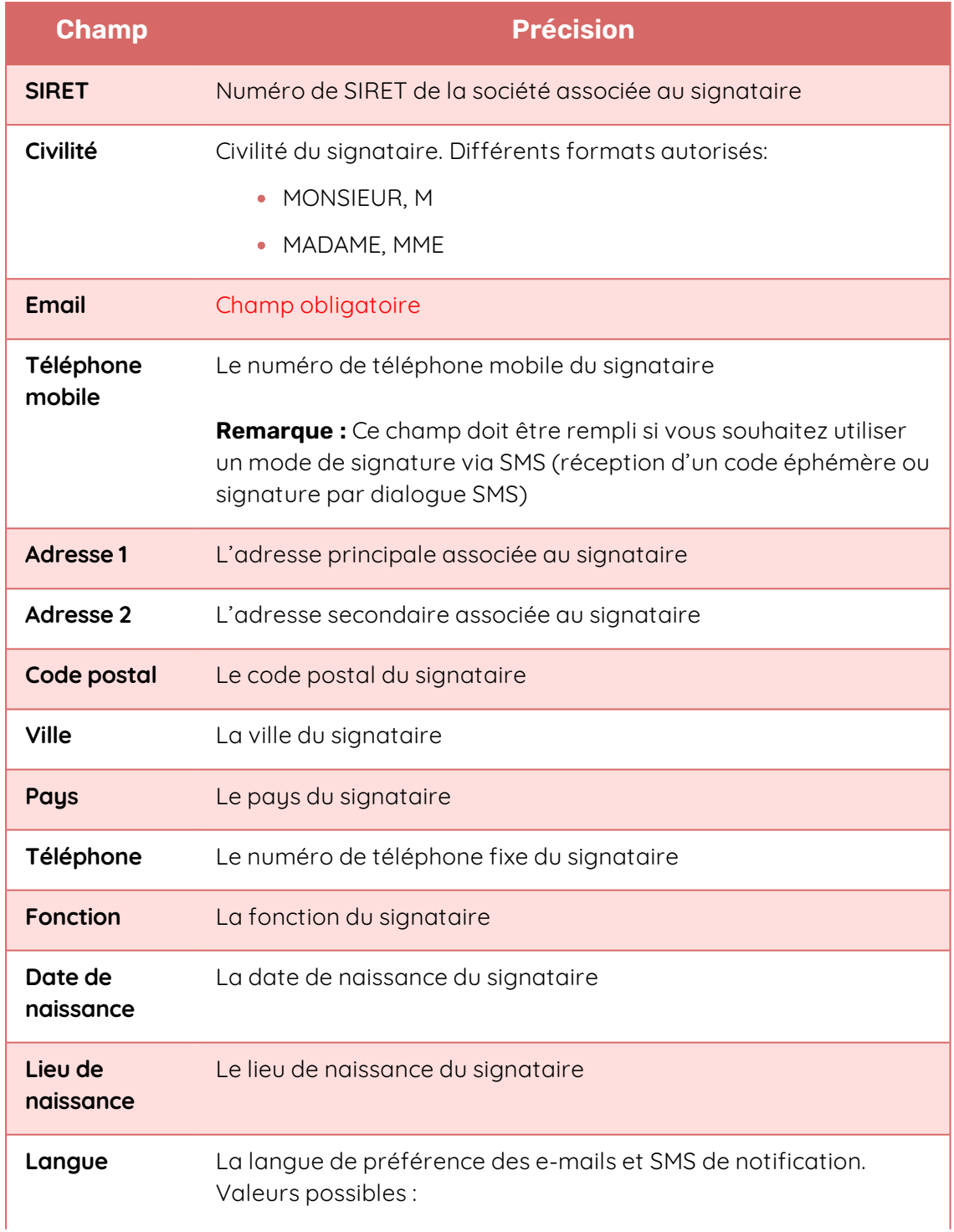

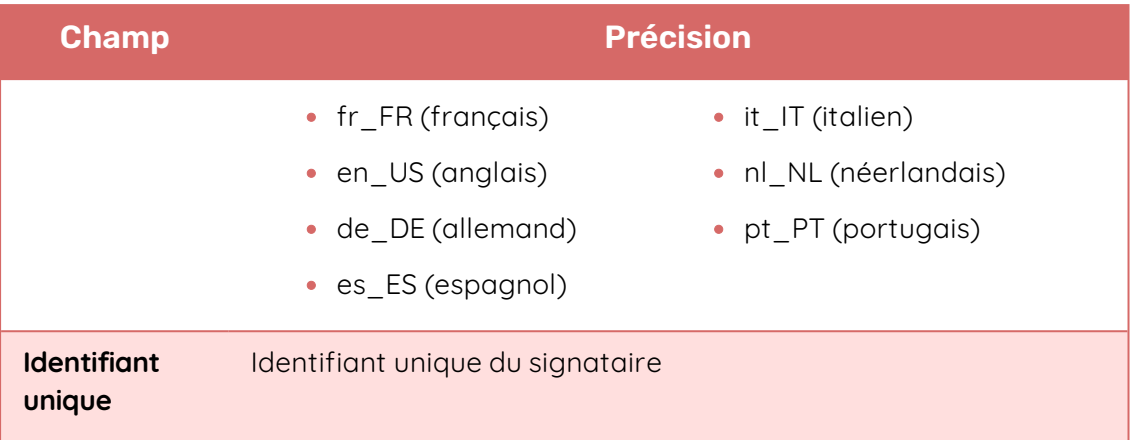

**À noter :** Il est très important que vous suiviez le format des éléments pré-remplis dans le formulaire pour éviter des erreurs lors de l'import.

- 9. Une fois le fichier rempli, selon les formats fournis et en faisant attention de bien remplir tous les champs obligatoires, enregistrez le fichier sur votre poste.
- 10. Retournez dans votre navigateur et cliquez sur **Charger le fichier.csv, .xlsx** pour sélectionner le fichier sauvegardé sur votre poste.

Un récapitulatif d'import s'affiche à l'écran :

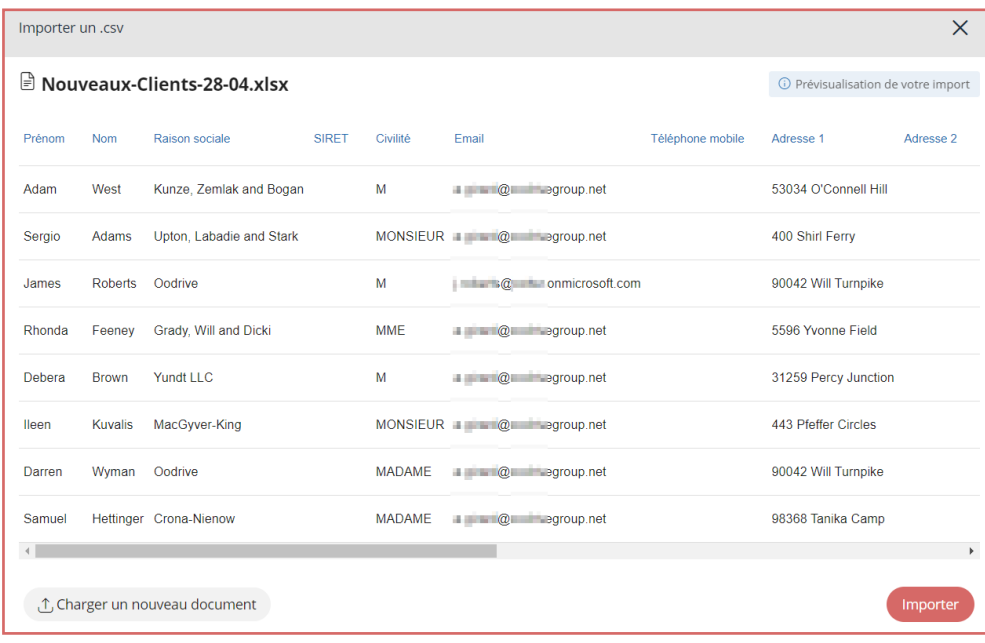

En cas d'erreurs, les champs concernés seront surlignés en orange afin de vous aider à les identifier pour les corriger. Vous pourrez alors retravailler votre fichier d'import et cliquer sur **Charger un nouveau document** pour le réimporter.

11. Après avoir vérifié la prévisualisation de votre import, cliquez sur **Importer**.

Ci-dessous un exemple d'une liste des signataires visualisés après l'import.

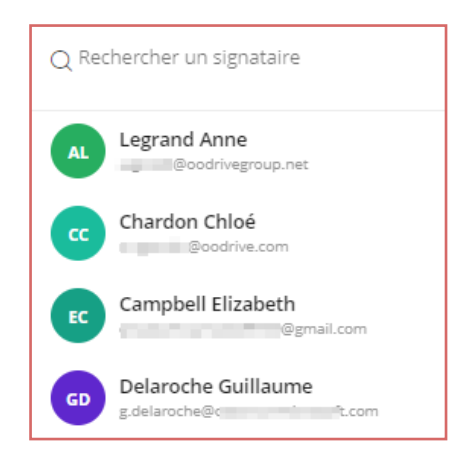

#### <span id="page-64-0"></span>Modifier un signataire

Vous pouvez modifier à tout moment les informations d'une fiche signataire, ainsi que le ou les périmètres pour lesquels le signataire doit être disponible.

- 1. Cliquez sur votre profil en haut à droite de l'écran.
- 2. Dans le menu latéral, cliquez sur **Annuaire signataire**.
- 3. Depuis l'annuaire, sélectionnez le signataire que vous souhaitez modifier, puis cliquez sur **Modifier les informations du signataire**.
- 4. Modifiez les champs souhaités et/ou ajoutez les annexes de votre choix, puis cliquez sur le bouton **Enregistrer**.

#### <span id="page-64-1"></span>Masquer un signataire

Il est impossible de supprimer un signataire une fois que celui-ci a été créé. Vous pouvez toutefois masquer un signataire afin que celui-ci n'apparaisse plus dans l'annuaire.

- 1. Cliquez sur votre profil en haut à droite de l'écran.
- 2. Dans le menu latéral, cliquez sur **Annuaire signataire**.
- 3. Depuis l'annuaire, sélectionnez le signataire que vous souhaitez masquer, puis cliquez sur **Modifier les informations du signataire**.
- 4. Cliquez sur le bouton **Masquer le signataire**.

Le signataire masqué est toujours présent sur votre plateforme de signature mais n'est désormais plus visible dans l'annuaire signataire. Si vous tentez de créer un signataire identique à une date ultérieure, Oodrive Sign vous proposera de réactiver ce signataire.

### <span id="page-65-0"></span>7.2. Gérer des groupes de signataires

Les groupes de signataires sont particulièrement utiles pour :

#### <sup>l</sup> **Faire signer un service** (RH, Légal)

Dans ce cas, les membres du groupe ont tous le même pouvoir de signature et la signature d'un seul membre est nécessaire. Un seul pavé de signature sera présent dans le document final, quel que soit le nombre de membres dans le groupe.

#### <sup>l</sup> **Mémoriser une liste de signataires**

Enregistrez une liste de signataires qui sont souvent amenés à intervenir ensemble sur un même document (par exemple, les associés devant signer le PV d'assemblée générale) afin de les ajouter rapidement et n'en oublier aucun.

#### <sup>l</sup> **Permettre à un délégué d'intervenir**

Créez un groupe pour un signataire principal et son assistant(e). En cas d'absence de votre signataire principal, son assistant(e) pourra signer les documents qui sont lui adressés.

Ainsi, lorsque vous ajoutez un groupe à une transaction, vous avez le choix de faire signer l'ensemble des membres ou un seul individu qui se fera le représentant du groupe.

#### <span id="page-65-1"></span>Créer un nouveau groupe

- 1. Cliquez sur votre profil en haut à droite de l'écran.
- 2. Si vous avez accès à plusieurs périmètres sur votre licence, placez-vous dans le périmètre dans lequel vous souhaitez ajouter un groupe.
- 3. Dans le menu latéral, cliquez sur **Annuaire signataire**.
- 4. Cliquez sur le bouton **Créer un nouveau groupe de signataires**.

- 5. Renseignez le **Nom du groupe** et, si vous le souhaitez, ajoutez une courte description.
- 6. Si votre Administrateur a activé la distinction entre signataires externes et internes, vous devez sélectionnez le type de groupe :
	- **Externe** : le groupe est composé de signataires externes à votre organisation.
	- **Interne** : le groupe est composé de signataires internes à votre organisation.

**Attention :** Vous devez disposer du droit de modification des signataires internes pour créer ce type de groupe.

- **Mixte** : le groupe est composé à la fois de signataires internes et externes à votre organisation.
- 7. Si vous avez accès à plusieurs périmètres, ajoutez dans le champ **Périmètre** l'ensemble des périmètres pour lequel le groupe doit être disponible.
- 8. Dans la section **Membres du groupe**, utilisez la barre de recherche pour ajouter les signataires de votre choix au groupe.

Si vous disposez du droit d'importer les signataires, vous avez également la possibilité d'importer une liste de signataires grâce à un fichier CSV ou XLSX

9. Cliquez sur le bouton **Enregistrer**.

Le signataire est désormais disponible dans l'annuaire et pourra être sélectionné lors de l'envoi de documents à signer.

#### <span id="page-66-0"></span>Modifier un groupe

**Veuillez noter :** vous devez disposer du droit de modification des signataires internes pour modifier un groupe interne.

- 1. Cliquez sur votre profil en haut à droite de l'écran.
- 2. Si vous avez accès à plusieurs périmètres sur votre licence, placez-vous dans le périmètre dans lequel vous souhaitez modifier un groupe.
- 3. Dans le menu latéral, cliquez sur **Annuaire signataire**.
- 4. Depuis l'annuaire, cliquez sur l'icône  $\mathbb R$  pour afficher les groupes.
- 5. Sélectionnez le groupe que vous souhaitez modifier, puis cliquez sur **Modifier les informations du groupe de signataires**.

6. Modifiez les champs souhaités et/ou ajoutez de nouveaux membres au groupe, puis cliquez sur le bouton **Enregistrer**.

#### <span id="page-67-0"></span>Masquer un groupe

**Veuillez noter :** vous devez disposer du droit de modification des signataires internes pour masquer un groupe interne.

- 1. Cliquez sur votre profil en haut à droite de l'écran.
- 2. Si vous avez accès à plusieurs périmètres sur votre licence, placez-vous dans le périmètre dans lequel vous souhaitez supprimer un groupe.
- 3. Dans le menu latéral, cliquez sur **Annuaire signataire**.
- 4. Depuis l'annuaire, cliquez sur l'icône  $\Omega$  pour afficher les groupes.
- 5. Sélectionnez le groupe que vous souhaitez masquer, puis cliquez sur **Modifier les informations du groupe de signataires**.
- 6. Cliquez sur le bouton **Masquer le groupe**.

Le groupe masqué est toujours présent sur votre plateforme de signature mais n'est désormais plus visible dans l'annuaire signataire. Si vous tentez de créer le même groupe de signataires à une date ultérieure, Oodrive Sign le rendra de nouveau disponible.

# odrive